# **Anwender Handbuch P520**

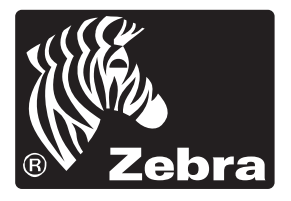

## **Card Printer Solutions**

Teile-Nr.980312-031 Rev.B

© 2003 ZIH Corp.

### **VORWORT**

Dieses Handbuch enthält Informationen zur Installation und Bedienung der Kartendrucker der P520 Serien von Zebra Technologies Corporation.

### **ZUSTIMMUNG FÜR MATERIALRÜCKSENDUNG**

Vor Rücksendung irgendeines Geräts an Zebra Technologies Corporation wegen Garantie- oder Außergarantiereparatur setzen Sich sich bitte mit der Reparaturabteilung in Verbindung, um eine Genehmigungsnummer zur Materialrücksendung (RMA-Nummer) zu erhalten. Packen Sie das Gerät in die Orignalverpackung ein und schreiben Sie Ihre RMA-Nummer deutlich auf die Verpackung. Schicken Sie das Gerät ausreichend frankiert an eine der folgenden Anschriften:

#### **Für USA und Lateinamerika:**

Zebra Technologies Corporation Card Imaging Division 1001 Flynn Road Camarillo, CA. 93021-8706.USA Tel: +1 (805) 579-1800 FAX : +1 (805) 579-1808

### **Für Europa, Asien und den Pazifikraum:**

Zebra Technologies Inc. France Card Imaging Division Zone Industrielle, Rue d'Amsterdam 44370 Varades, France  $Tel: + 33(0)$  240 097 070 FAX : + 33 (0) 240 834 745

### **COPYRIGHTVERMERK**

Die in diesem Dokument enthaltenen Informationen sind Eigentum von Zebra Technologies Corporation. Dieses Dokument und die darin enthaltenen Informationen stehen unter Copyright bei Zebra Technologies Corporation und dürfen ohne schriftliche Zustimmung von Zebra weder insgesamt noch teilweise vervielfältigt werden. Obwohl alle Anstrengungen gemacht werden, um die enthaltenen Informationen auf dem neuesten Stand zum Erscheinungsdatum zu erhalten, kann keine Gewährleistung gegeben werden, dass dieses Dokument fehlerfrei ist und mit irgendeiner Spezifikation übereinstimmt. Zebra behält sich das Recht vor, Änderungen zum Zwecke der Produktverbesserung jederzeit vorzunehmen.

### **HANDELSMARKEN**

P520 ist eine Dienstmarke und Zebra Technologies Corporation. Windows und MS.DOS sind eingetragene Handelsmarken von Microsoft Corp. Alle weiteren Handelsmarken bzw. eingetragenen Handelsmarken sind Marken ihrer jeweiligen Besitzer.

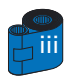

### **PRODUKTGARANTIEERKLÄRUNG**

#### **Drucker**

Alle Zebra Kartendrucker sind für eine Dauer von zwölf (12) Monaten ab Kaufdatum gegen Materiel- bzw. Fabrikationsfehler garantiert.

Zur Gültigkeit der Garantiedauer ist der Kauf- oder Lieferdatumsnachweis erforderlich. Die Garantie verfällt, falls das Gerät verändert, unsachgemäß installiert oder benutzt, durch Unfall oder Nachlässigkeit beschädigt wird oder falls Ersatzteile durch den Benutzer nicht sachgemäß eingebaut bzw. ausgetauscht werden.

*Hinweis: Zurückgesandte Produkte sind in der Originalverpackung bzw. in einem ähnlichen Pack- und Versandbehälter zu verpacken. Sollte das Gerät nicht so verpackt sein oder falls Transportschäden offensichtlich sind, wird das Gerät zur Garantiereparatur nicht angenommen. Die Kosten für den Rückversand an den Kunden auf dem Landweg innerhalb des Kontinentalgebiets der Vereinigten Staaten werden von Zebra übernommen. In den anderen Fällen zahlt Zebra den Transport bis zum nächstgelegenen Flughafen, der Kunde trägt die Zollkosten, Gebühren, Steuer und Frachtkosten vom Flughafen bis zum Bestimmungsort. Sollte Zebra feststellen, dass das zur Garantiereparatur bzw. -austausch zurückgesandte Produkt nicht wie angegeben defekt ist, trägt der Kunde alle entstehenden Kosten für Handhabung und Transport.*

### **Druckköpfe**

Da der Druckkopfverschleiß zum normalen Betrieb gehört, ist der Originaldruckkopf für zwölf (12) Monate garantiert. Die Garantiezeit beginnt mit dem Kaufdatum.

Zur Inanspruchnahme dieser Garantie ist der Druckkopf an das Werk bzw. ein zugelassenes Servicecenter zurückzusenden. Kunden brauchen zur Inanspruchnahme der Garantie keine Zebra Zubehörteile (Medien und/oder Bänder) zu kaufen. Sollte jedoch festgestellt werden, dass die Benutzung von fabrikatsfremden Zubehörteilen für irgendwelche Defekte am Druckkopf, für welchen die Garantie in Anspruch genommen wird, verantwortlich sind, haftet der Benutzer für die zur Reparatur des Defektes notwendigen Labor- und Materialkosten von Zebra. Die Garantie verfällt, falls der Druckkopf physisch verschlissen oder defekt ist; dies gilt auch, falls festgestellt wird, dass ein Defekt des Thermodruckkopfs, für welchen die Garantie in Anspruch genommen wird, auf Grund der Nichteinhaltung des in die Bedienungsanleitung aufgelisteten Vorbeugungswartungsplans entstanden ist.

### **Ersatzteile**

Alle Ersatzteile, Wartungskits, optionalen Kits und Zubehörteile sind für 90 Tage ab Kaufdatum als frei von Material- und Fertigungsfehlern garantiert (außer wenn Anderes vermerkt ist). Diese Garantie verfällt, falls der entsprechende Gegenstand verändert, unsachgemäß installiert bzw. benutzt oder durch Unfall bzw. Nachlässigkeit beschädigt wird.

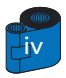

### **KONFORMITÄTSERKLÄRUNG**

# $\epsilon$

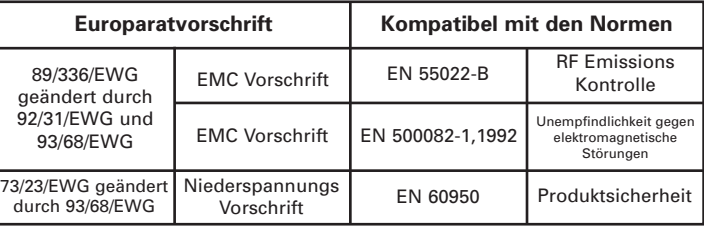

**Modell: P520** entspricht folgender Spezifikation:

**FCC Teil 15, Absatz A, Abschnitt 15.107(a) und Abschnitt 15.109(a) Digitalgerät der Klasse A**

### **Zusatzinformation:**

Dieses Gerät entspricht dem Teil 15 der FCC Normen. Der Betrieb unterliegt beiden folgenden Bedingungen: (1) Dieses Gerät darf keine schädliche Interferenz verursachen und (2) dieses Gerät muss jede empfangene Interferenz vertragen, einschließlich solche, die durch Fehlfunktion verursacht werden kann.

### **Hinweis:**

Dieses Gerät wurde getestet und entspricht den Grenzwerten der Klasse A für Digitalgeräte gemäß Teil 15 der FCC Normen. Diese Grenzwerte sind dazu geeignet, einen ausreichenden Schutz gegen schädliche Störungen zu bieten, falls das Gerät in Geschäften betrieben wird. Dieses Gerät erzeugt, verwendet und kann Radiofrequenzenergie ausstrahlen und schädliche Störungen in Funkkommunikationen verursachen, falls es nicht gemäß Bedienungsanleitung installiert und verwendet wird. Der Betrieb dieses Geräts in Wohngebieten verursacht möglicherweise schädliche Störungen und in diesem Fall hat der Benutzer diese auf eigene Kosten zu korrigieren.

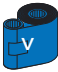

### **EINLEITUNG**

#### **Zur Wahl des Kunststoffkartendruckers Eltron P520 gratulieren wir Ihnen.**

Die Zebra Kartendrucker der Serien P bieten niedrige Betriebskosten, eine hochqualitative Lösung für das computergestützte Drucken und Codieren einer Kreditkarte vom Typ Plastikkarten für verschiedene Anwendungen wie Personenidentifizierung, Zugangskontrolle, Besucherkarte, Mitgliedskarte, Badges und Schilder.

Dieses Handbuch ermöglicht Ihnen einen schnellen Einstieg in die Betriebsfunktionen Ihres neuen Kartendruckers.

### **P520 DRUCKERMODELLE**

Die Zebra-Produktnummer ist genau aufgeschlüsselt:

Zur Hilfe geben wir Ihnen nachstehend eine schnelle Erläuterung der Bedeutung der Nummerierung und Buchstabencodierung der Zebra Kartendrucker-Serien.

Der P520 Kartendrucker verwendet als Drucktechnik die Farbtonsublimation und den Thermotransfer von Harzfarben. Die Modellnummern enthalten Kennungen zur Angabe der mitgelieferten Optionen nach folgender Buchstabenkonvention:

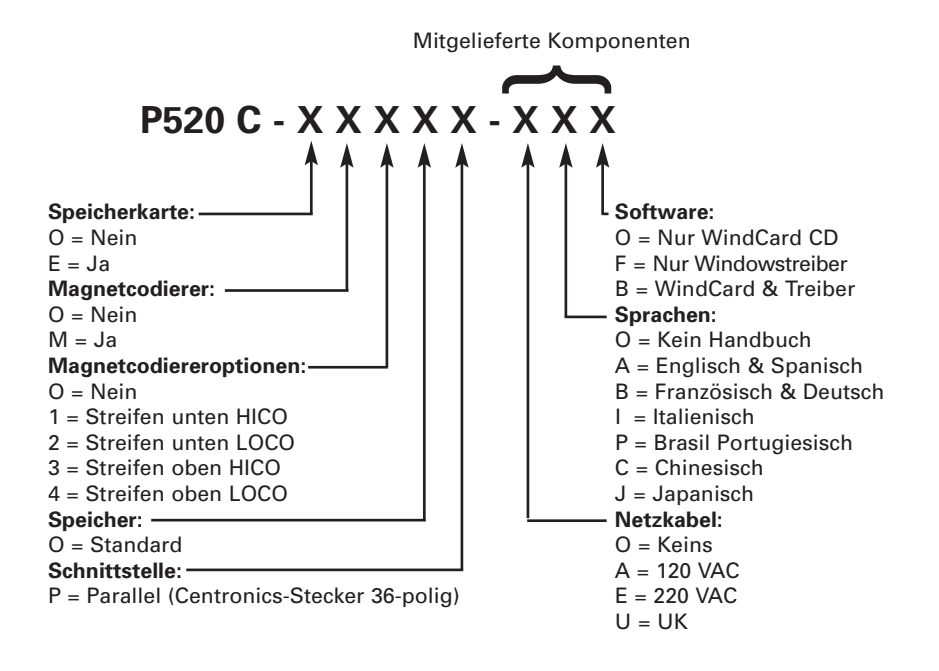

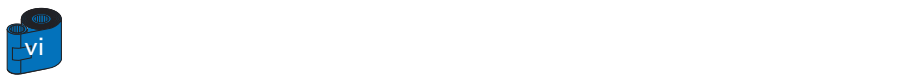

### **SYMBOLE**

Verschiedene Symbole in diesem Handbuch heben wichtige Informationen hervor und haben folgende Bedeutung:

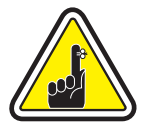

Wichtige allgemeine Information.

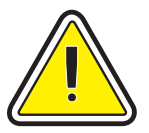

Mechanische Gefahren, z.B. verbunden mit beweglichen Teilen, welche Schäden am Gerät oder Körperverletzungen verursachen könnten.

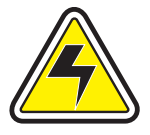

Elektrische Gefahren, z.B. freistehender Spannungspunkt, welche einen elektrischen Schlag und Körperverletzung verursachen können.

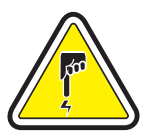

Kennzeichnet einen Bereich mit elektrostatischer Entladung (ESE), die zur Beschädigung von Bauelementen führen kann. Benutzen Sie ein Handgelenkband zur Erdung.

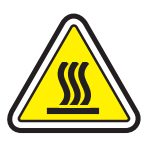

Hohe Temperaturgefahr, welche zur Verbrennung führen kann.

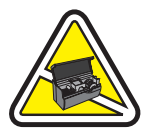

Kartendrucker durch möglichst kurzzeitig offene Haube sauber halten.

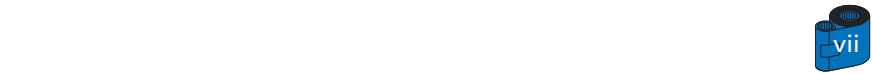

### **INHALTSVERZEICHNIS**

**1**

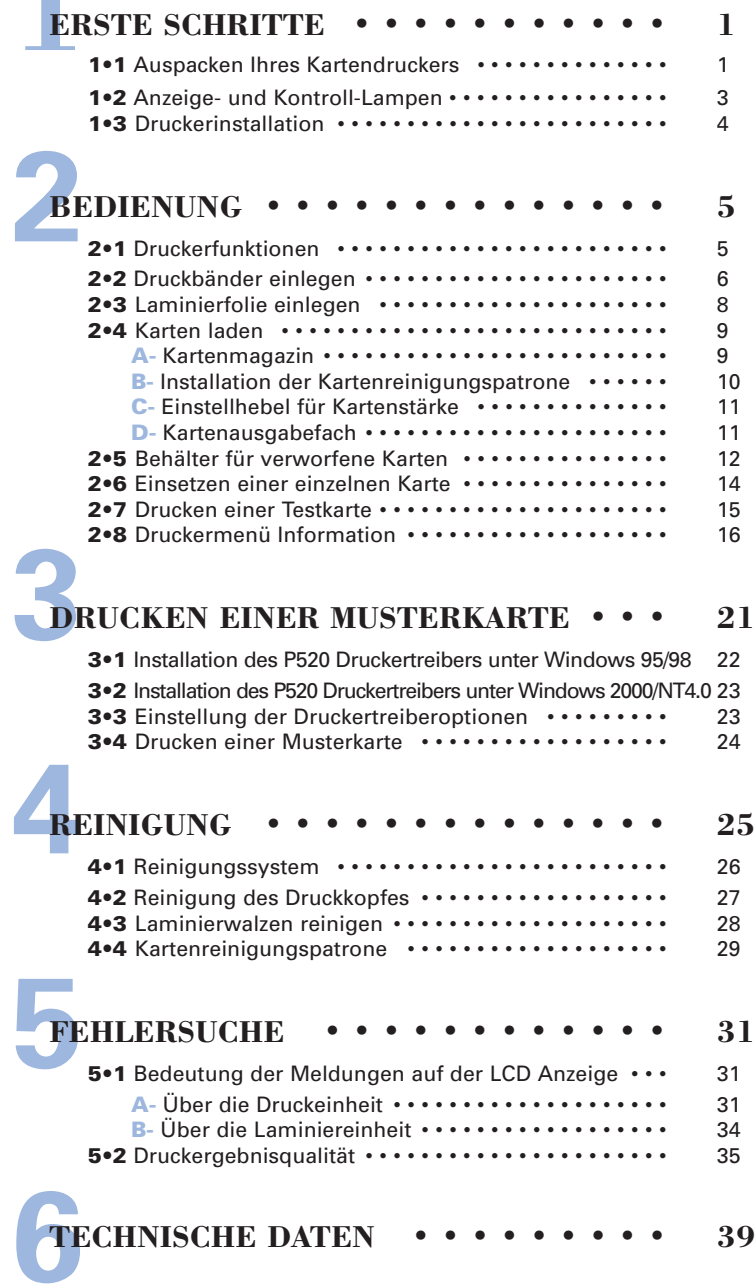

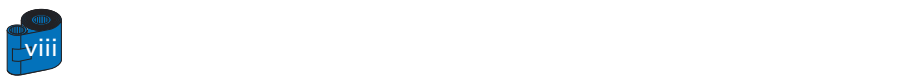

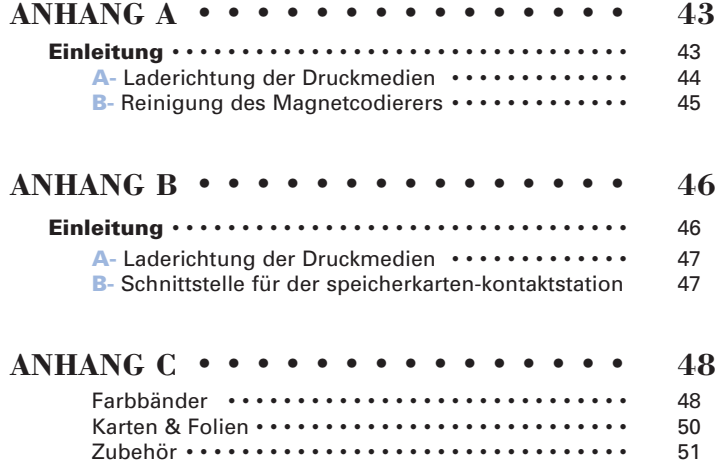

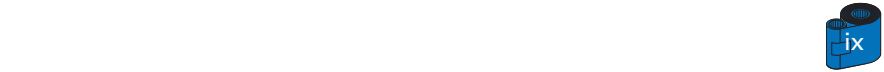

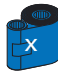

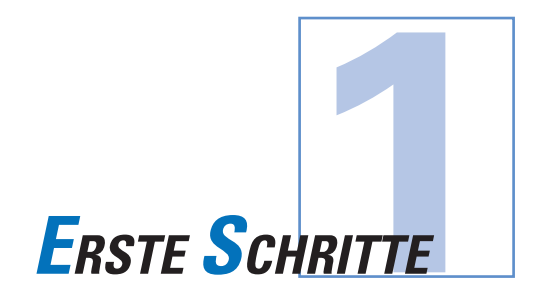

### *1 • 1 Auspacken Ihres Kartendruckers*

Ihr P520 Drucker ist in einem Karton und in einem antistatischen Beutel verpackt. Bewahren Sie das Verpackungsmaterial auf, falls Sie den Drucker transportieren oder zurückschicken müssen.

Beim Auspacken prüfen Sie den Karton und vergewissern Sie sich, dass kein Schaden beim Transport aufgetreten ist.

Zum einwandfreien Betrieb und Lagerung des Druckers stellen Sie sicher, dass die Umgebung rein und nahezu staubfrei ist.

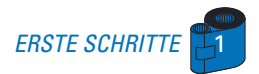

Zusätzlich zum Anwenderhandbuch prüfen Sie, ob folgende Teile mit Ihrem P520 Drucker vorhanden sind:

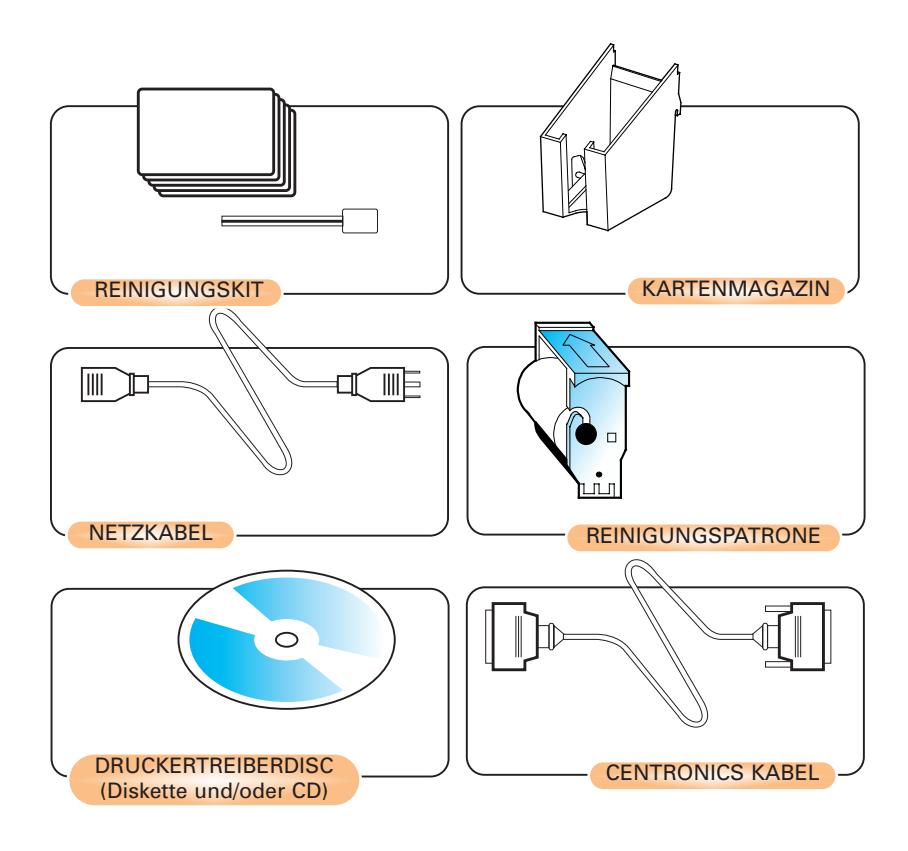

Sollte irgendein Teil fehlen, setzen Sie sich mit Ihrem Händler in Verbindung.

Für Nachbestellungen siehe Anhang C in diesem Handbuch.

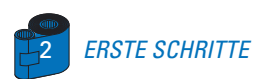

### *1 • 2 Anzeigen und Kontroll-Lampen*

Ihr P520 Drucker hat eine LCD Anzeige, zwei LED's und zwei Tasten.

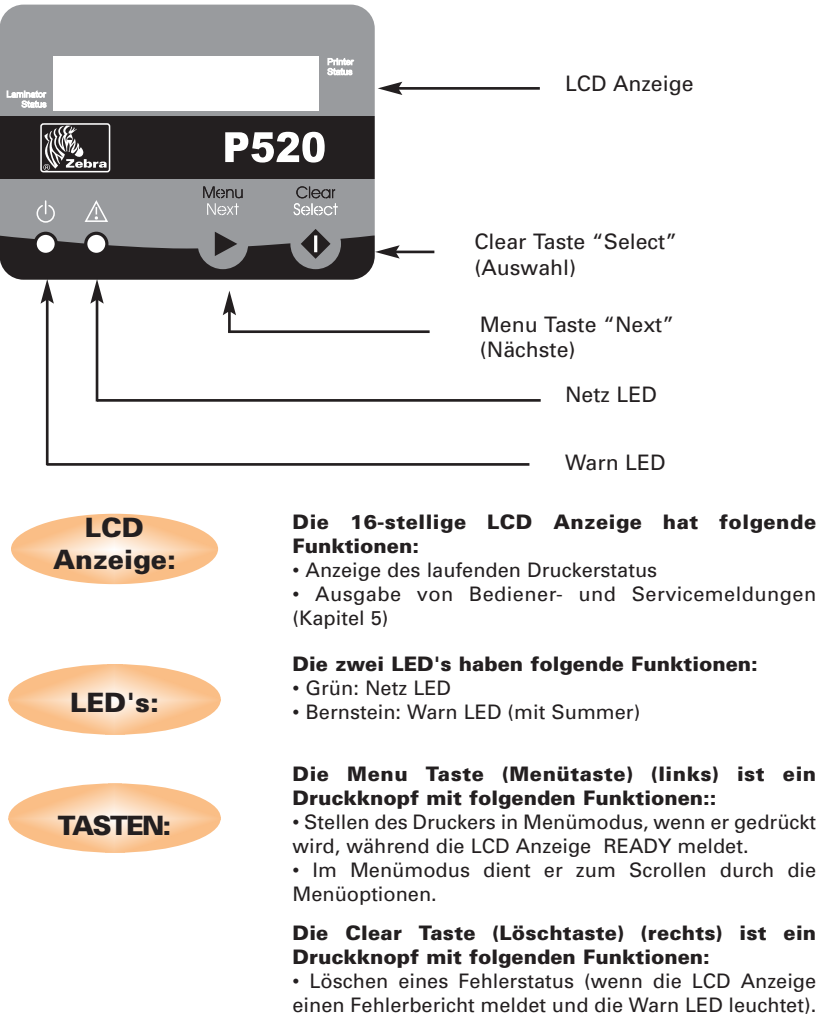

• Aufrufen eines automatischen Neuversuchs der Operation, die den Fehler ergeben hat.

• Wahl einer Menüoption im Menümodus

**HINWEIS:** Beim Drücken der Tasten erklingt ein Beepton.

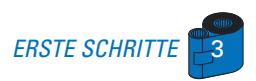

### *1 • 3 Druckerinstallation*

Nachstehend wird Ihnen die Installation Ihres P520 Druckers erklärt.

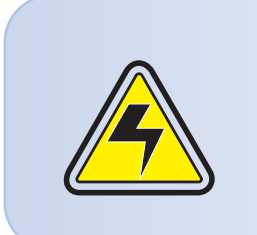

ACHTUNG: Die AC Spannungsversorgung des P520 Druckers ist auf 110-230 V AC, 60-50 Hz bei 1.40A - 0.80A eingeschränkt. Die Stromleitung sollte mittels eines Trennschutzschalters (Sicherungsautomat) oder ähnliches mit 16 A oder weniger abgesichert sein. Benutzen Sie niemals den Drucker in Räumen, in welchen Feuchtigkeit entstehen kann. Dies könnte zu Personenverletzung durch Stromschlag führen. Der Drucker muss an eine geerdete Stromquelle, die sachgemäß gegen Stromschläge und Erdungsfehler abgesichert ist, angeschlossen werden.

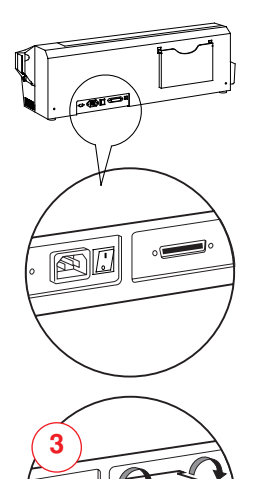

1 • Stellen Sie den Drucker so, dass er bequem von allen Seiten zugänglich ist. Der Drucker darf niemals bedient werden, wenn er auf der Kante bzw. der Oberseite liegt.

2 • Stellen Sie den Stromschalter auf OFF (0).

3 • Stecken Sie das Netzkabel in die Netzbuchse und verbinden Sie es an einer geerdeten Steckdose mit der richtigen Spannung.

Schließen und sichern Sie das Schnittstellenkabel an den Drucker und an den Computer an.

5 • Schalten Sie den Stromschalter an.

**4**

ACHTUNG: Ungesicherte Anschluss-Stecker können zu einem intermitenten bzw. unvorhersehbaren Betrieb führen. Ein beschädigtes Netzkabel muss durch einen exakt gleichen Typ ersetzt werden. Verwenden Sie ausschließlich ein Schnittstellenkabel von weniger als 3 Meter.

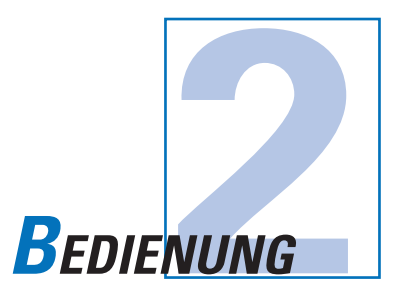

### *2 • 1 Druckerfunktionen*

Nachstehend werden die Funktionselemente Ihres P520 Druckers aufgelistet:

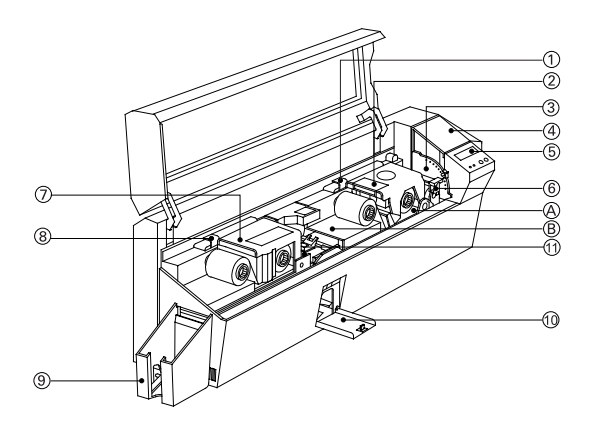

#### **Standard Elemente: Optionselemente:**

- 
- 
- **3 •** Kartenstärkehebel
- **4 •** Karteneinlagefach
- **5 •** LCD Anzeige & 2 Tasten
- **6 •** Kartenreinigungspatrone
- **7 •** Laminiereinheit
- **8 •** Hebel zur Entriegelung der Laminiereinheit
- **9 •** Kartenausgabefach
- **10 •** Fach für verworfene Karten
- **11 •** Reinigungswalzen

- **1 •** Druckkopf Verriegelungshebel **A** Speicherkarten Kontaktstation<br>**2 •** Druckkopf **B** Magnetcodierungsstation
	- **B** Magnetcodierungsstation

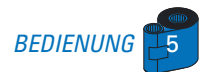

### *2 • 2 Druckbänder einlegen*

Der P520 Drucker benötigt speziell empfohlene Bänder (siehe Anhang C). Die Bänder für thermischen Harztransfer und Farbsublimation sind speziell für Ihren P520 Drucker entwickelt. Für eine optimale Druckleistung und Druckerlebensdauer (Druckkopf) verwenden Sie stets die von uns empfohlenen Bänder.

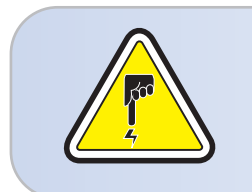

**BERÜHREN SIE NIEMALS** den Druckkopf oder die auf dem Druckkopfwagen befindlichen elektrischen Bauelemente. Elektrostatische Entladung vom menschlichen Körper oder anderen Oberflächen können den Druckkopf und andere in diesem Gerät verwendeten elektronischen Bauelemente beschädigen.

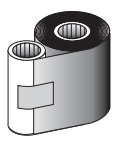

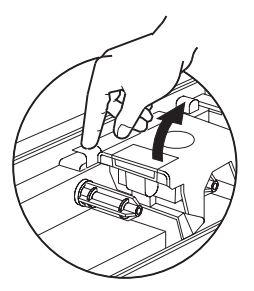

**1 •** Druckband auspacken.

**2 •** Bei eingeschaltetem Drucker auf READY Status öffnen Sie die Haube und drücken Sie auf den Druckkopf-entriegelungshebel, um den Druckkopfwagen zu öffnen. Dieser springt heraus.

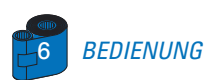

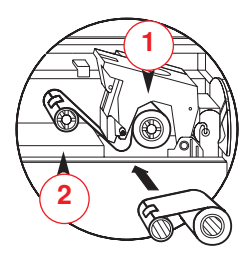

**3 •** Setzen Sie das Band auf die Aufnahme-Achse"1" (unter dem Druckkopfwagen) und den leeren Kern (mit befestigtem Band) auf die Aufnahme-Achse "2". Achten Sie darauf, dass das Band oben an die Abwicklungsachse geführt und von oben auf die Aufnahme-Achse abgewickelt wird.

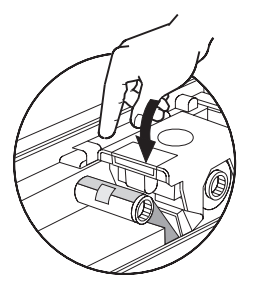

**4 •** Drücken Sie den Druckkopf-verriegelungshebel bis ein 'Klick' die nach unten verriegelte Position signalisiert.

**5 •** Schließen Sie die Haube.

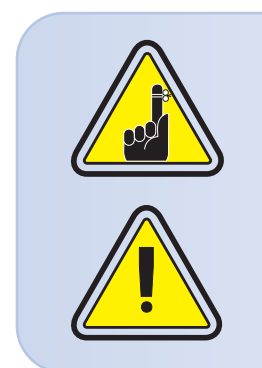

Das Band synchronisiert automatisch, jedesmal wenn der Druckkopf nach unten verriegelt wird.

Falls Sie versuchen, mit offener Haube eine Karte zu wenden, arbeitet der Kartenwender nicht und ein Fehler wird gemeldet.

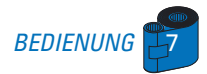

### *2 • 3 Laminierfolie einlegen*

Der P520 Drucker erfordert zugelassene Folien (siehe Anhang C).

Durchsichtige Folien, Hologrammfolien oder Überzugfirnisse wurden speziell für Ihren P520 Drucker entwickelt. Für optimale Leistung und zur Erhaltung des Druckers (Laminiereinheit) verwenden Sie stets zugelassene Folien.

**1 •** Packen Sie die Folie aus.

**2 •** Bei eingeschaltetem und druckbereitem Drucker öffnen Sie die Haube.

**3 •** Drücken Sie den Entriegelungshebel der Laminiereinheit nach unten, um den Laminiereinheitsbügel zu öffnen. Der Laminiereinheitsbügel springt heraus.

**4 •** Legen Sie die Folie auf die Abwickelachse "1" (unter dem Laminiereinheitsbügel) und richten Sie die Einkerbung der leeren Spule (mit dem daran befestigten Band) auf die Schraube der Aufwickelachse "2".

Prüfen Sie, dass die Folie über der Abwickelachse abgespult und über der Aufwickelachse aufgespult wird.

**5 •** Drücken Sie den Entriegelungshebel der Laminiereinheit nach unten, bis ein hörbares "Klick" die verriegelte Position nach unten signalisiert.

**6 •** Schließen Sie die Haube.

**.Hinweis: Das Band stellt sich automatisch ein (synchronisiert), sobald der Laminierkopf nach unten verriegelt wird.**

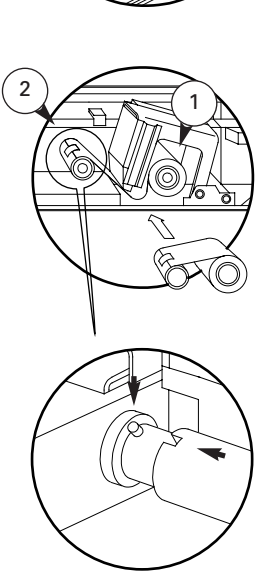

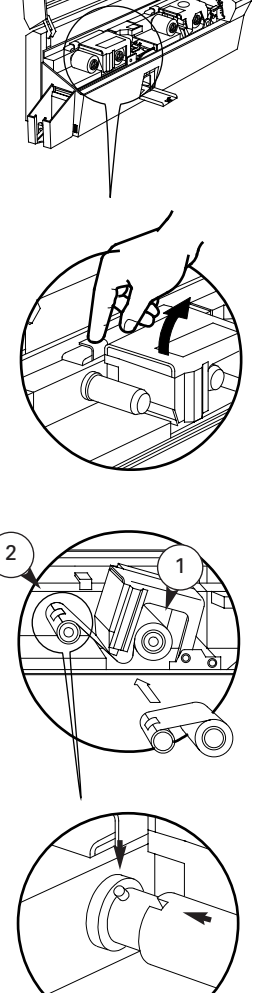

### *2 • 4 Karten laden*

Zum Laden, Drucken und Sammeln der Karten hat der P520 folgende Elemente:

#### **A - KARTENMAGAZIN**

Hier werden die Karten eingelegt.

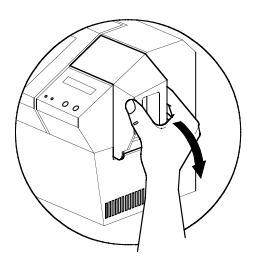

**1 •** Zum Öffnen des Kartenmagazindeckels drücken Sie mit den Fingern auf beiden Seiten und drehen Sie den Deckel im Uhrzeigersinn in offene Position.

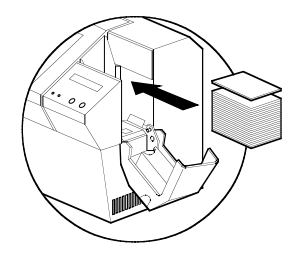

**2 •** Legen Sie die Karten, wie abgebildet, in das Magazin ein.

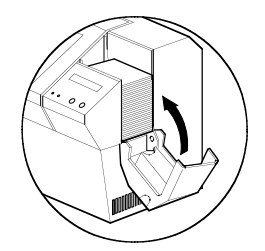

**3 •** Schließen Sie den Magazindeckel.

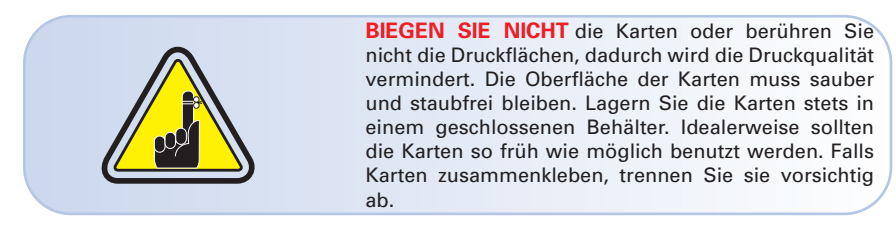

\* Erforderliche Karten und Behälterkapazität sind im Kapitel 6, Technische Daten, angegeben.

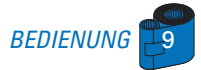

### **B - INSTALLATION DER KARTENREINIGUNGSPATRONE**

Dieses Element wird zum Reinigen der in den Drucker einlaufenden Karten verwendet. Sie muss vor Benutzung des Druckers eingesetzt werden.

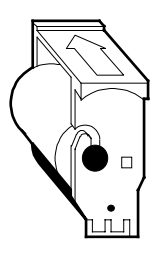

**1 •** Nehmen Sie die Kartenreinigungspatrone aus dem Plastikbeutel und ziehen Sie die Schutzhülle von der selbstklebenden Reinigungswalze ab.

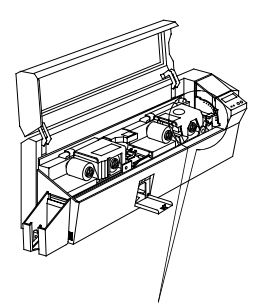

**2 •** Druckerhaube öffnen und nehmen Sie das gelbe Markierungsband aus dem Einbauplatz der Reinigungspatrone ab.

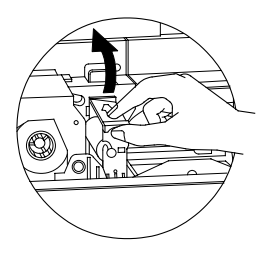

**3 •** Achten Sie darauf, dass der Pfeil oben an der Einheit zur Rückwand des Druckers zeigt.

Haken Sie die Einheit in den Schlitz im Drucker ein und kippen sie nach unten.

Achten Sie darauf, dass die Einheit an ihrer Stelle verriegelt ist.

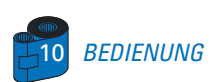

### **C - EINSTELLHEBEL FÜR KARTENSTÄRKE**

Bedienen Sie diesen Hebel um zu vermeiden, dass mehr als eine Karte gleichzeitig in den Drucker einläuft und so einen Stau verursacht.

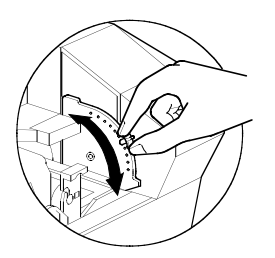

Öffnen Sie die Haube und justieren Sie den Hebel auf die Position, für die von Ihnen verwendete Kartenstärke. Wiederholen Sie diesen Vorgang für unterschiedliche Kartenstärken. (Werkmäßig ist der Hebel auf eine Kartenstärke von 30 Millizoll (0.762 mm) eingestellt). Siehe nachstehendes Diagramm:

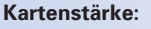

- A 60mil (1.524mm) bis 50mil (1.27mm)
- B 40mil (1.016mm)
- C 30mil (0.762mm)
- D 20mil (0.508mm)

E\* - Unterhalb 20mil (0.508mm) \*Fangen Sie bei der untersten Position an und stellen Sie zur Anpassung an die Kartenstärke den Hebel nach oben.

Für andere Kartenstärken beginnen Sie mit dem Hebel auf der untersten Position und verstellen Sie ihn nach oben, bis die Karten einlaufen.

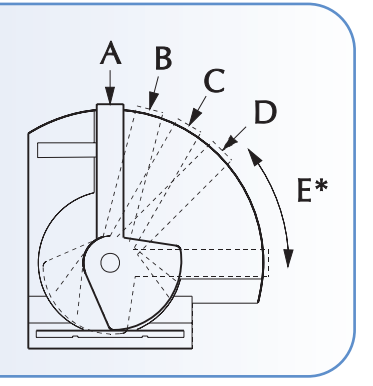

**Hinweis:** Für die Laminierung müssen ausschließlich Karten von (30 Millizoll) 0,762 mm Stärke, vorzugsweise aus PVC Verbundstoff, verwendet werden.

#### **D - KARTENAUSGABEFACH**

Hier werden die gedruckten Karten gesammelt.

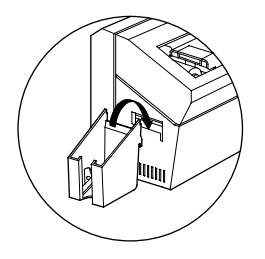

Zum Montieren des Kartenausgabefachs haken Sie es über die untere Kante der Kartenauslauföffnung ein.

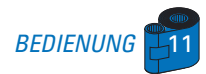

### *2 • 5 Behälter für verworfene Karten*

Der P520 Drucker ist mit einem Behälter für verworfene Karten ausgestattet. Wenn eine Codierung nicht zu Ende geführt werden kann, wird die Karte in diesen Behälter herausgeworfen. Der P520 Drucker zählt, wieviele Karten im Behälter für verworfene Karten abgelegt werden. Nach 20 Karten hält der Drucker an, die bernsteinfarbige LED blinkt, eine Meldung erscheint auf der LCD Anzeige und zeigt an, dass der Behälter für verworfene Karten entleert werden muss.

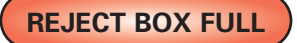

**ENTLEERUNGSZEITPUNKT** Wenn die LCD diese Meldung zeigt.

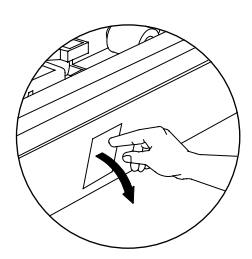

#### **ENTLEERUNGSMETHODE**

**1 •** Drücken Sie oben auf die Klappe des Behälters wie abgebildet. Dadurch kippt die Klappe nach unten und öffnet sich.

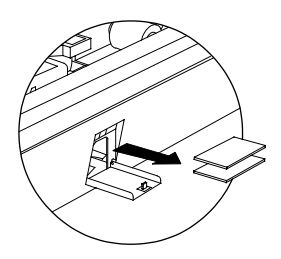

**2 •** Nehmen Sie den Kartenstapel aus dem Behälter.

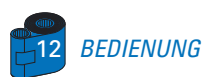

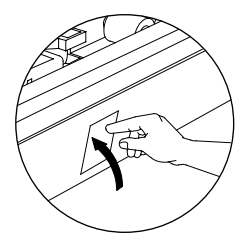

**3 •** Kippen Sie die Behälterklappe nach oben und drücken sie. Ein hörbares Klick signalisiert, dass die Klappe verriegelt ist.

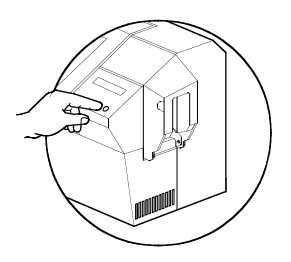

**4 •** Drücken Sie die CLEAR Taste auf der Frontplatte, um den laufenden Druckauftrag erneut zu starten und um den Zähler für verworfene Karten zurück zu stellen.

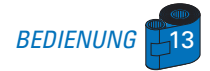

### *2 • 6 Einsetzen einer einzelnen Karte*

Auf der Seite der Karteneinlaufabdeckung befindet sich ein Schlitz zum manuellen Einlegen. Die Reinigungskarten werden per Hand durch diesen Schlitz eingeführt. Damit die manuelle Karteneinführung korrekt arbeitet, muss das Magazin leer sein.

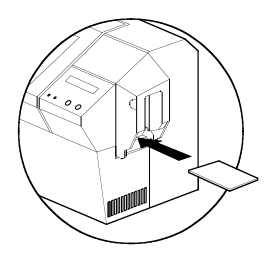

Zum Drucken einer einzelnen Karte führen Sie die Karten durch den Schlitz auf der Seite des Magazins ein.

Führen Sie nicht mehr als eine Karte zugleich ein.

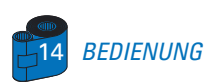

### *2 • 7 Drucken einer Testkarte*

Wenn Band und Karten geladen sind, ist Ihr P520 Drucker betriebsbereit. Um den Betrieb des Druckers und der Laminiereinheit zu prüfen, müssen Sie eine Testkarte drucken.

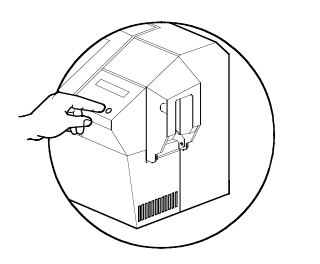

1 • Wenn der Drucker READY anzeigt, drücken Sie die "Next" Taste (links), bis MENU PRINTER auf der Bedienungstafel angezeigt wird und anschließend die "Select" Taste (rechts) bis zur Anzeige von PRINTER INFO.

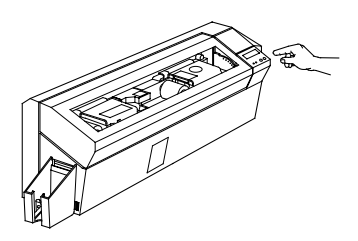

2 • Drücken Sie zweimal auf die "Next Taste bis zur Anzeige von SELF TEST MENU und wählen Sie anschließend mit "Select" die Option TEST PATTERN.

3 • Nach wenigen Sekunden wird eine Testkarte gedruckt. Die LCD Anzeige zeigt den Druckstatus an. Eine Testkarte wird auf beiden Seiten bedruckt.

Beispiel einer Testkarte.

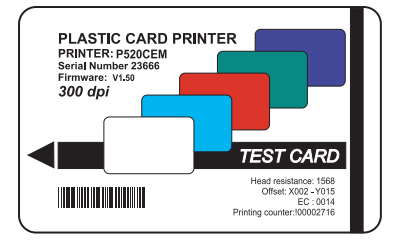

#### Vorderseite: **Druckerbetrieb** Rückseite: **Laminiereinheitsbetrieb**

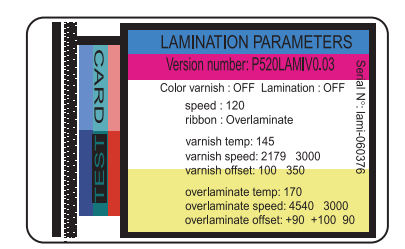

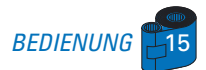

### *2 • 8 Druckermenü Information*

Der Drucker verfügt über eine LCD Anzeige und zwei Tasten für den Zugang auf die Druckermenüs.

Falls eine der beiden Drucktasten nicht innerhalb zehn Sekunden gedrückt wird, kehrt der Drucker in den READY Status zurück.

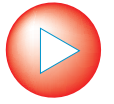

### **Menu Taste "NEXT" (links)**

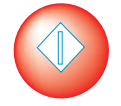

### **Clear Taste "SELECT" (rechts)**

Im Menümodus zeigt die obere Zeile die Menüinformation und die zweite Zeile erklärt die Funktion der beiden Tasten "NEXT" und "SELECT" für das jeweils angewählte Menü. Der Drucker kehrt zum READY Modus zurück, wenn keine der beiden Tasten innerhalb von zehn Sekunden nach Aufruf des Menümodus gedrückt wird.

#### **DRUCKEINHEIT:**

- PRINTER INFO (Druker Info)
- CLEANING MENU (Reinigungsmenü)
- SELF TEST MENU (Selbsttestmenü)
- PRINTER DEFAULTS (Druckerstandards)

#### **LAMINIEREINHEIT:**

- LAMINATOR INFO
- (Laminiereinheit info)
- SELF TEST MENU (Selbsttestmenü)
- LAM DEFAULTS (Lam. Standards)

### Siehe nächste Seite: **P520 LCD Menübaum: Druckeinheit**

\*Falls der Drucker mit einem Magnetcodierer ausgestattet ist

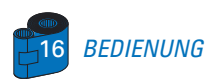

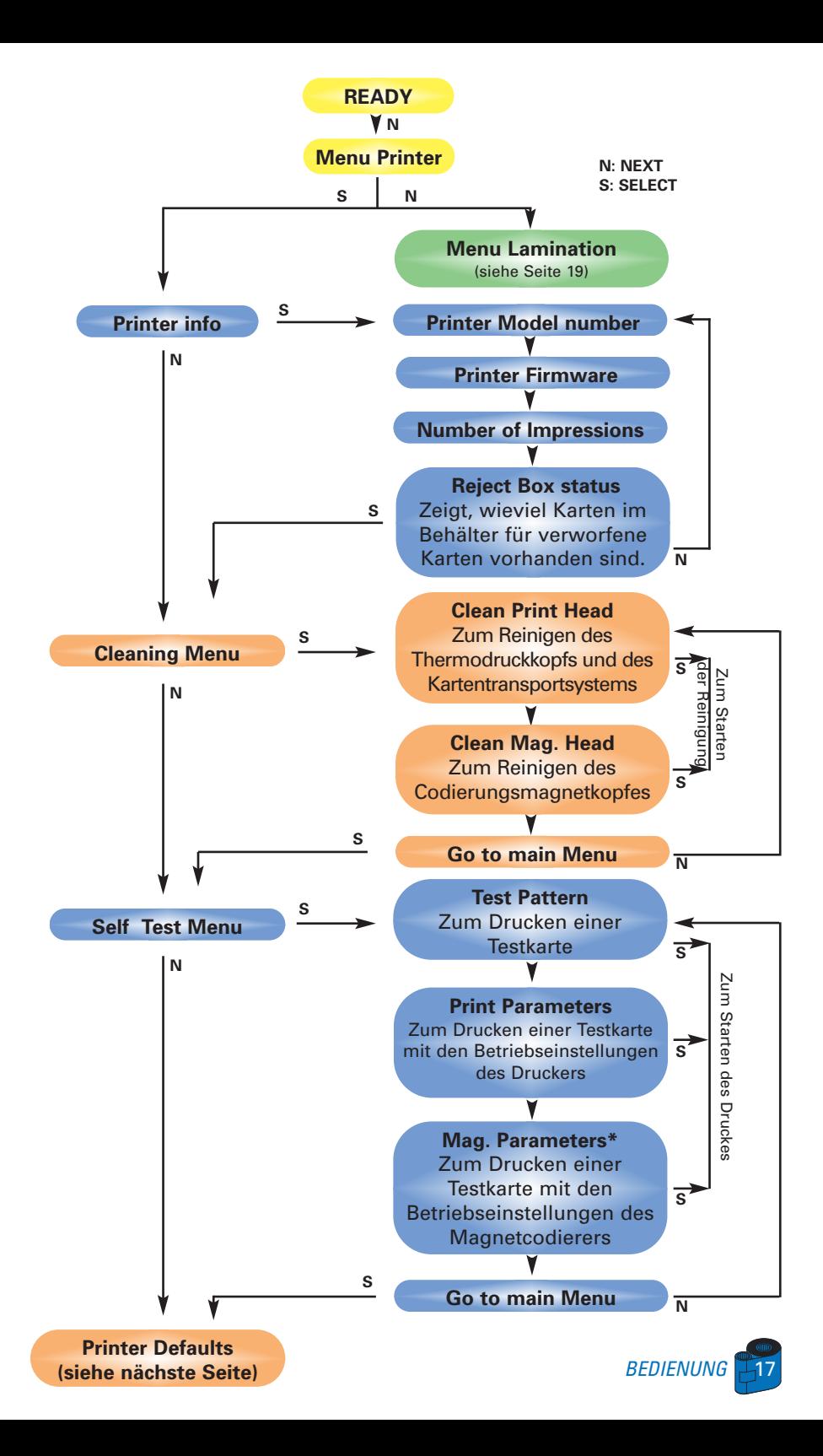

### **Menübaum:** Druckeinheit (Fortsetzung)

**N: NEXT S: SELECT**

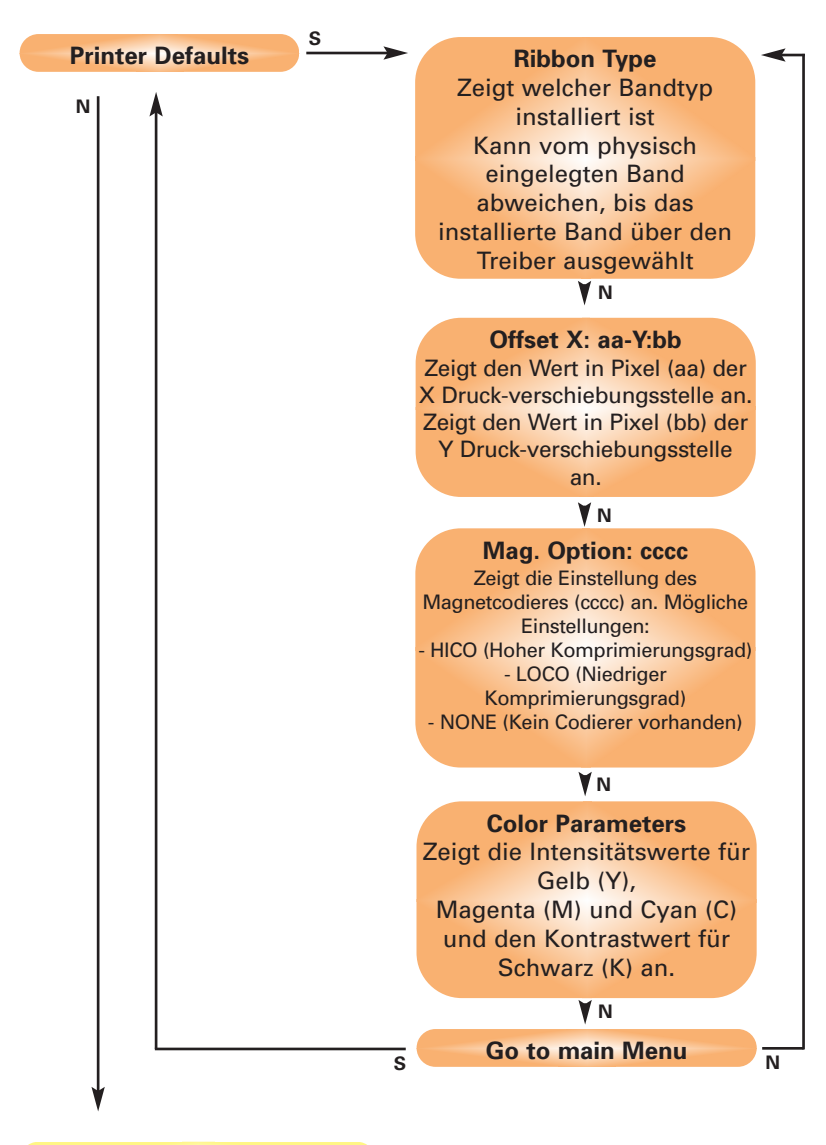

**(Zurück zum) Menu Printer**

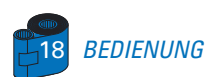

### **Menübaum:** Laminiereinheit

**N: NEXT S: SELECT**

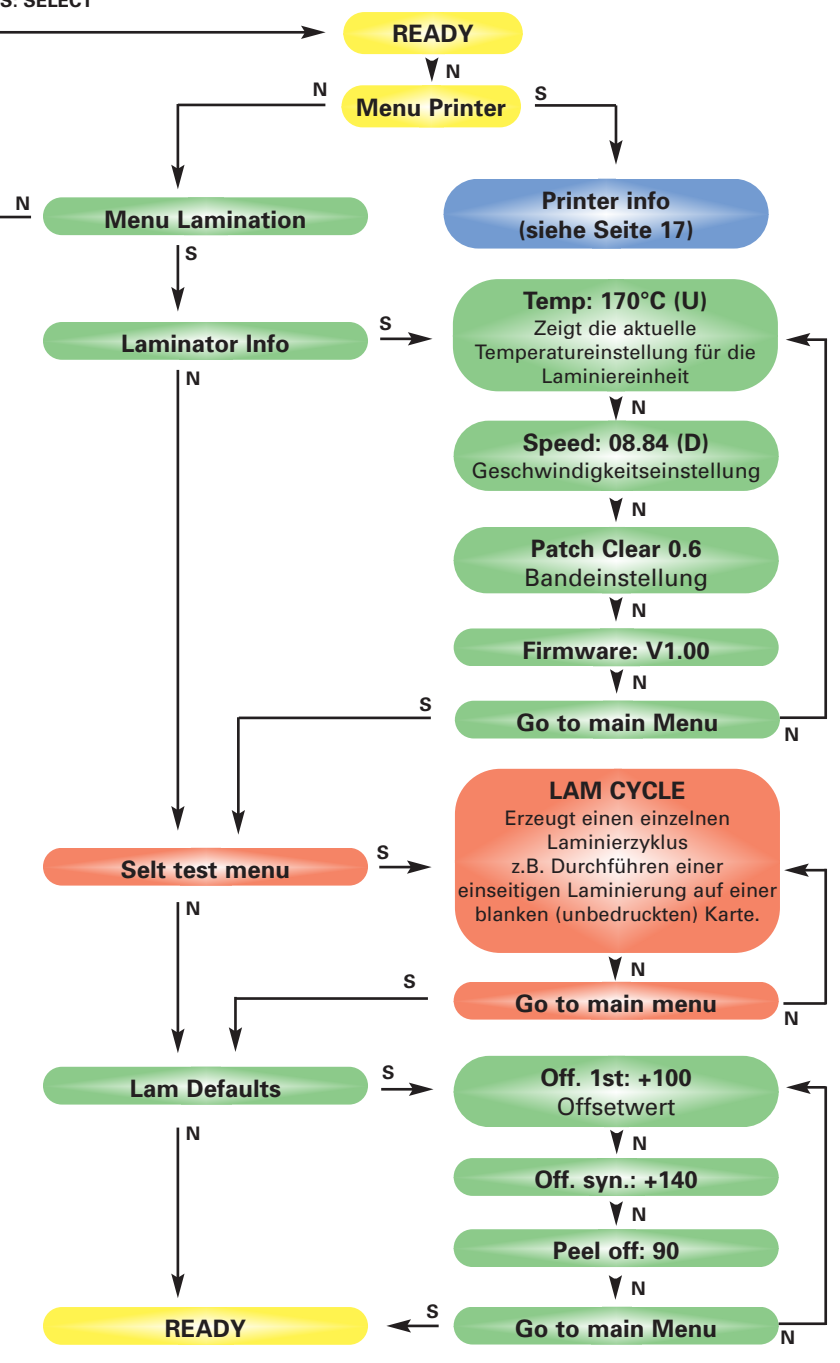

*BEDIENUNG* 

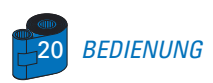

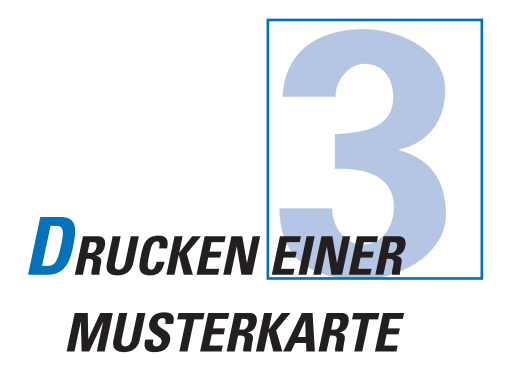

Zum Drucken mit Ihrem P520 Drucker benötigen Sie den Windows Druckertreiber, Ihre Anwendung für Kartengestaltung/Druckausgabe oder ein Programm für Programmierung der Druckerbefehlsebene über die Druckerschnittstelle.

Der P520 Kartendrucker kann mit jeder Windows 95/98 und Windows NT 4.0 Anwendungssoftware, welche die mit dem Drucker gelieferten Treiber benutzen, verwendet werden.

Dieses Kapitel enthält Informationen für den Farbdruck einer Zweiseitenkarte (mit Hilfe eines 6-fachen Farbbandes YMCKOK) und über den Windows Druckertreiber.

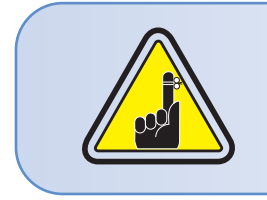

VOR der Installation von Update-Druckertreiber Versionen löschen Sie immer die vorhandene Druckertreiberversion von Ihrem Computer.

### *3 • 1 Installation des P520 Druckertreibers unter Windows 95/98:*

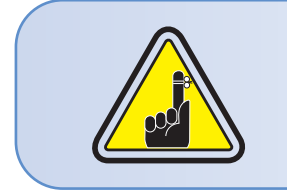

**WICHTIGER HINWEIS:** Prüfen Sie, dass Ihr PC Druckerport auf Standardmodus eingestellt ist und dass Sie alle vorheirigen Versionen dieses Drucker- treibers gelöscht haben. Im Zweifelsfall setzen Sie sich mit Ihrer EDV-Abteilung in Verbindung.

Für die Installation benutzen Sie das Diskettenlaufwerk 'A' oder das CD Rom Laufwerk und führen Sie die Installation mit dem Drucker als Einzeldrucker aus.

**□** Starten Sie Ihren Computer und Windows.

❐ Schieben Sie Ihre 'Eltron Software' in das Diskettenlaufwerk 'A' oder in das CD Laufwerk.

❐ Klicken Sie auf den Windows **Start** Knopf, wählen Sie **Einstellungen** und dann **Drucker**.

❐ Doppelklicken Sie auf das Icon **Drucker hinzufügen** und anschließend auf Weiter.

❐ Prüfen Sie, dass **Lokaldrucker** gewählt ist und klicken Sie auf Weiter.

❐ Klicken Sie auf **Diskette** und geben Sie "**A:\win95**", falls Sie die Diskette oder "**D:\win95**", falls Sie die CD verwenden und klicken Sie auf OK.

❐ Wenn P520 CARD PRINTER angezeigt ist, klicken Sie auf Weiter.

❐ Wählen Sie **LPT1 : Standard Printer Port**, klicken Sie auf **Weiter**, wählen Sie **Ja** um den Drucker als **Standarddrucker** einzustellen und klicken Sie auf **Beenden** um die Installation abzuschließen.

Der Druckerassistent kopiert die erforderlichen Dateien auf dem PC und die Treiberinstallation des P520 Druckers ist abgeschlossen.

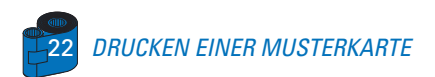

### *3 • 2 Installation des P520 Druckertreibers unter Windows 2000/NT4.0:*

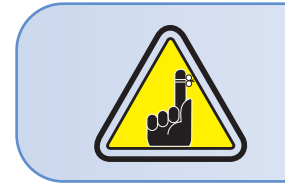

Prüfen Sie, dass Sie zur Durchführung dieser Installation die erforderlichen Administratorrechte besitzen oder setzen Sie sich mit ihrer IT Department in Verbindung.

Stellen Sie den Drucker auf Keine gemeinsame Nutzung für eine Benutzung als Einzeldrucker ein.

Folgen Sie denselben Schritten wie für die Installation unter Windows 95/98, mit Ausnahme von Schritt 6, wo Sie dann eingeben müssen: "**A:\nt40**" für NT 4.0, "**A:\winNT4**" für Windows 2000, falls Sie die Diskette, oder "D:\nt40" bzw. "D:\winNT4", falls Sie die CD verwenden und klicken Sie auf OK.

Nach erfolgreicher Installation des Druckertreibers müssen Sie diesen für Ihren Drucker konfigurieren. Dieser Treiber bietet die Steuerung von mehreren Druckerfunktionen, wenn Sie aus Windows Anwendungen heraus drucken. Diese Funktionen sind über die Eigenschaften des P520 Plastikkartendrucker zugänglich. Um Zugriff auf diese Eigenschaften zu erhalten, wählen Sie unter der Rubrik "Drucker" das Symbol des P520 Kartendruckers. Klicken Sie anschließend auf das Dateimenü und wählen Sie dort "Eigenschaften".

### *3 • 3 Einstellung der Druckertreiberoptionen*

Das Fenster des P520 Druckers wird geöffnet. So ändern Sie die Optionen:

❐ In dem Index **Drucker** konfigurieren Sie die Magnetcodiererfunktion. Falls Ihr Drucker mit der Magnetcodiereroption ausgestattet ist, wählen Sie die Option **Mit Magnetcodierer**.

❐ In dem Index **Card** (Karte) wählend Sie die Kartenausrichtung aus: Landscape or Portrait (Landschaft oder Porträt) - Wählen Sie '**Landscape**' (Landschaft) aus.

❐ In dem Index **Ribbon** (Farbband) wählen Sie den Bandtyp aus. Geben Sie **YMCKOK** für das Standard 6-Farben Band ein.

❐ Im selben Index gehen Sie auf das Feld **Black Panel** (Schwarzband) und wählen Sie **Text only** (Nur Text). Diese Option ermöglicht den Textdruck durch Verwendung des schwarzen Bereichs des Wachsfarbbandes.

❐ Schließen Sie das Fenster Eltron P520 Printer Properties (Druckereigenschaften).

Nachdem Sie die Karten geladen und den Druckertreiber eingestellt haben, ist der P520 Drucker betriebsbereit.

### *3 • 4 Drucken einer Musterkarte:*

So drucken Sie Ihre erste Karte:

❐ Öffnen Sie das Programm Microsoft Word.

❐ Falls der Drucker noch nicht als Standarddrucker ausgewählt wurde, öffnen Sie das Menü **Datei** und wählen Sie **Drucker** und anschließend **Eltron P520 Card Printer** in der Druckerliste aus. Klicken Sie auf **Schließen** um das Druckerdialogfenster zu verlassen.

❐ Gehen Sie zurück zum Menü **Datei** und wählen Sie **Seite einrichten**.

❐ Wählen Sie den Index **Papiergröße** und anschließend **Karte**. Anschließend wählen Sie als Orientierung "Landschaft".

❐ Gehen Sie zum Index **Seitenränder** und stellen Sie jeweils den Wert O für oberen, unteren, linken und rechten Rand ein (Null).

- ❐ Drücken Sie **OK** um das Seiteneinstellungsfenster zu schließen.
- ❐ Die Karte wird auf dem Bildschirm angezeigt.

**□** So gestalten Sie eine 2-seitige Karte:

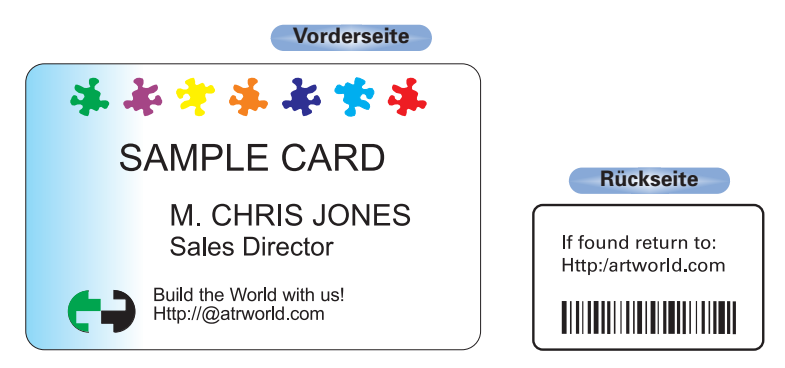

❐ Wenn Sie für den Druck bereit sind, gehen Sie auf **Datei** und wählen Sie **Drucken**.

❐ Der Drucker wird eine Karte einziehen und mit dem Druck starten (die Zeit für das Laden der Daten hängt von der Komplexität der Kartengestaltung und von der Arbeitsgeschwindigkeit Ihres Computers ab).

❐ Nach Abschluss des Druckvorgangs wird die Karte vom Drucker ausgeworfen.

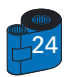

24 *DRUCKEN EINER MUSTERKARTE*

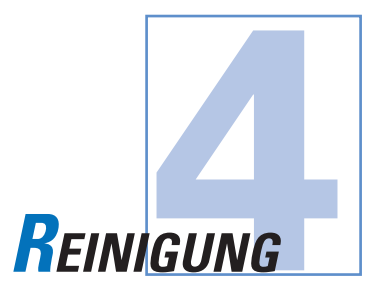

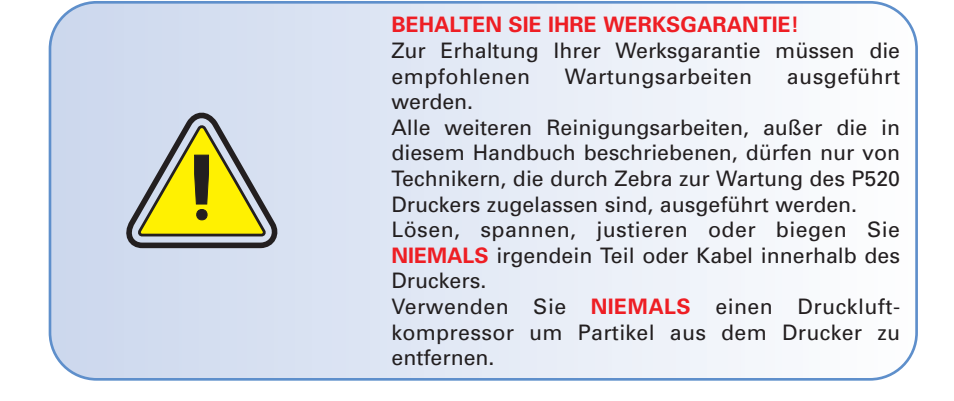

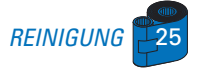

### *4 • 1 Reinigungssystem*

Ihr P520 Drucker enthält ein einfaches Reinigungssystem mit den mitgelieferten befeuchteten Reinigungskarten. Die regelmäßige Benutzung dieser Karten dient der Reinigung und der Wartung wichtiger Teile Ihres Druckers einschließlich des Druckkopf, Laminiereinheit und Transportwalzen eingeschlossen..

**CLEAN PRINTER**

**REINIGUNGSZEITPUNKT**

Wenn die LCD Anzeige diese Meldung zeigt.

### **REINIGUNGSMETHODE**

**1 •** Lassen Sie den Drucker eingeschaltet. Öffnen Sie die Haube und lösen Sie den Druckkopfbügel, um das Farbband zu entfernen. Schließen Sie den Druckkopfbügel wieder. Schließen Sie die Haube. Entfernen Sie die Karten aus dem Einlaufmagazin.

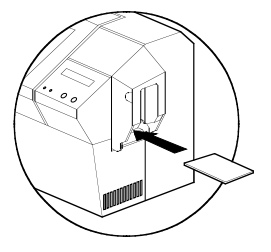

**2 •** Schieben Sie eine befeuchtete Reinigungskarte (mitgeliefert) durch den Schlitz auf der Seite des Karteneinlaufdeckels.

**3 •** Drücken Sie die rechte Bedientaste für einige Sekunden. Die Karte läuft in den Drucker ein und führt den Reinigungsprozess durch.

**Hinweis:** Um den Drucker vor Anzeige der Meldung für REINIGUNGSZEITPUNKT zu reinigen, drücken Sie die linke Bedientaste bis die LCD Anzeige "CLEANING MENU" meldet. Drücken Sie die rechte Bedientaste, um die Funktion zu wählen und nach einiger Zeit noch einmal, um den Reinigungsprozess zu starten (vorab wiederholen Sie die oben beschriebenen Schritte 1 & 2).

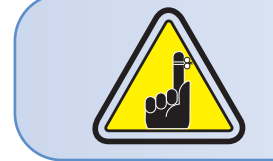

Auch wenn die Meldung CLEAN PRINTER angezeigt wird, obwohl der Reinigungsprozess ausgeführt wurde, wird der Drucker weiter arbeiten.

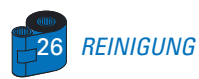

### *4 • 2 Reinigung des Druckkopfes*

Im Allgemeinen ist eine Reinigung mit Hilfe der mitgelieferten Karten ausreichend. Eine separate Druckkopfreinigung mit Hilfe von Tampons kann jedoch mehr hartnäckige Ablagerungen entfernen, wenn Druckfehler weiter bestehen.

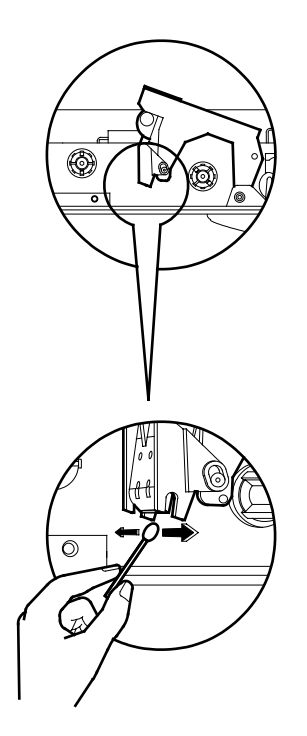

**1 •** Schalten Sie den Drucker ein, öffnen Sie die Haube, heben Sie den Druckkopf an und nehmen Sie das Band heraus.

**2 •** Reinigen Sie den Druckkopf mit Hilfe von einem in Alkohol getränkten Tampon , den Sie von einer Seite auf die andere quer durch die Kopfelemente bewegen.

Vor dem Einschalten prüfen Sie, dass die Bauteile trocken sind.

(Für Nachbestellungen von Tampons siehe Anhang  $C$ ).

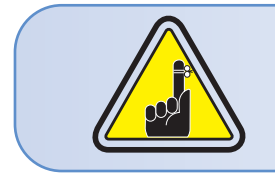

Benutzen Sie niemals einen scharfen Gegenstand, um Ablagerungen vom Druckkopf zu entfernen. Dies führt zur endgültigen Beschädigung.

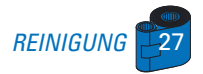

### *4 • 3 Laminierwalzen reinigen*

Eine Reinigung über das Reinigungssystem mit Karten ist in der Regel ausreichend. Zusätzlich besitzt Ihr Drucker zwei Reinigungswalzen, die vor der Kartenzufuhr in der Laminiereinheit angebracht sind. Die obere Walze ist mit einer Schicht versehen, die alle losen Partikeln auf der Kartenoberfläche auffängt. Ein separate Reinigung der Laminiereinheit kann jedoch mehr abgelagerte Rückstände entfernen.

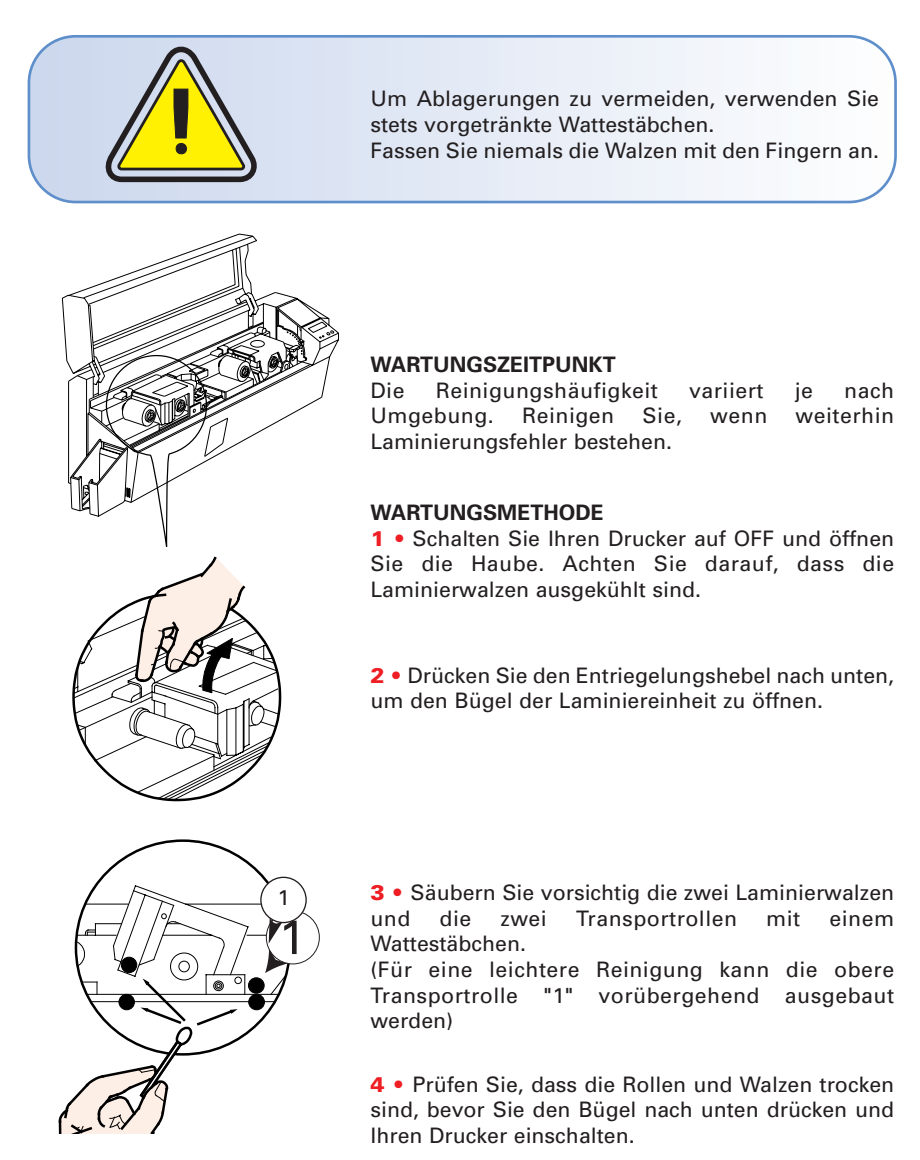

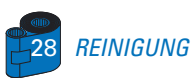

### *4 • 4 Kartenreinigungspatrone*

Ihr P520 Drucker besitzt auch eine Kartenreinigungspatrone. Diese dient der Reinigung der in den Drucker einlaufenden Karten. Zur Gewährleistung der Druckqualität müssen die Reinigungswalzen regelmäßig ausgetauscht werden.

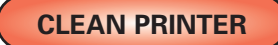

#### **WARTUNGSZEITPUNKT**

Wenn die LCD Anzeige diese Meldung zeigt. Starten Sie erst eine Druckerreinigung. (Für weitere Anweisungen siehe 4.1 Reinigungssystem).

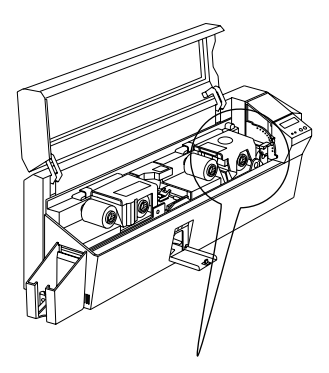

### **WARTUNGSMETHODE**

**1 •** Öffnen Sie die Haube und suchen Sie die Reinigungspatrone.

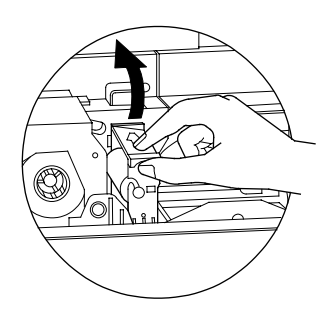

**2 •** Entfernen Sie langsam die Reinigungspatrone, indem Sie diese nach oben und vom Drucker weg drehen.

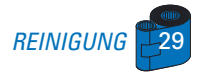

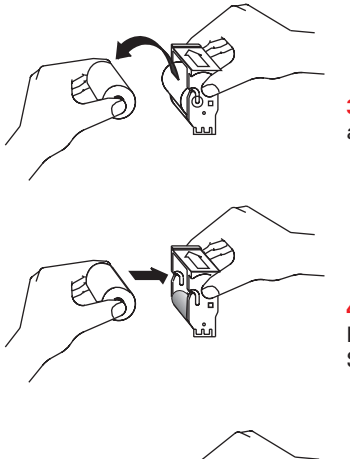

**3 •** Bauen Sie die Reinigungsrolle aus der Patrone ab und werfen Sie sie weg.

**4 •** Bauen Sie eine neue Reinigungsrolle in die Patrone\*. Um Verunreinigung zu vermeiden, halten Sie stets die Rolle an den Enden.

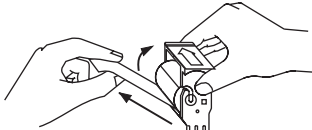

**5 •** Rollen Sie vorsichtig die Umwicklung aus der neuen Reinigungsrolle ab, bis diese in der Patrone zum Vorschein kommt.

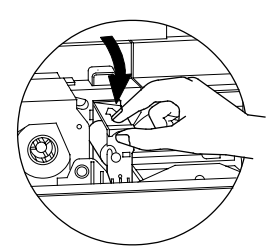

**6 •** Setzen Sie die Patrone wieder in den Drucker ein. Prüfen Sie, dass der auf der Einheit angebrachte Pfeil zur Druckerrückwand zeigt. Haken Sie die Einheit in den Schlitz des Druckers ein und drehen Sie nach unten. Prüfen Sie, dass die Einheit festsitzt. Fassen **Sie NICHT** die Fläche der Rolle, die in Kontakt mit den Karten kommt, an.

**7 •** Schließen Sie die Haube.

**¨**\* Zum Austausch von Druckerrollen siehe Anhang C.

Auch wenn die Meldung CLEAN PRINTER angezeigt wird, obwohl der Reinigungsprozess ausgeführt wurde, wird der Drucker weiter arbeiten.

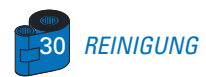

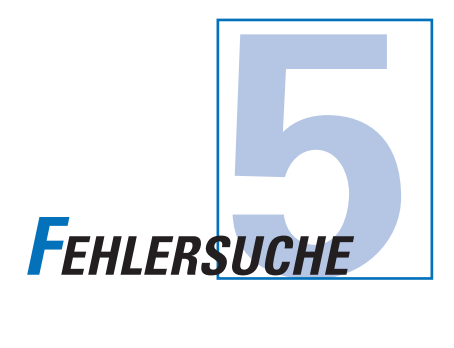

Dieses Kapitel bietet Ihnen Lösungen für die möglichen Probleme, denen Sie mit Ihrem P520 Drucker begegnen können. Die untere Tabelle listet die von der LCD Anzeige sowohl während des Druckens als auch zur Warnung des Bedieners über irgendwelche Fehlerbedingungen ausgegebenen Meldungen auf. Es enthält auch zusätzliche Informationen über die Druckqualität der bedruckten Karten.

### *5 • 1 Bedeutung der Meldungen auf der LCD Anzeige*

### **A • Über die Druckeinheit**

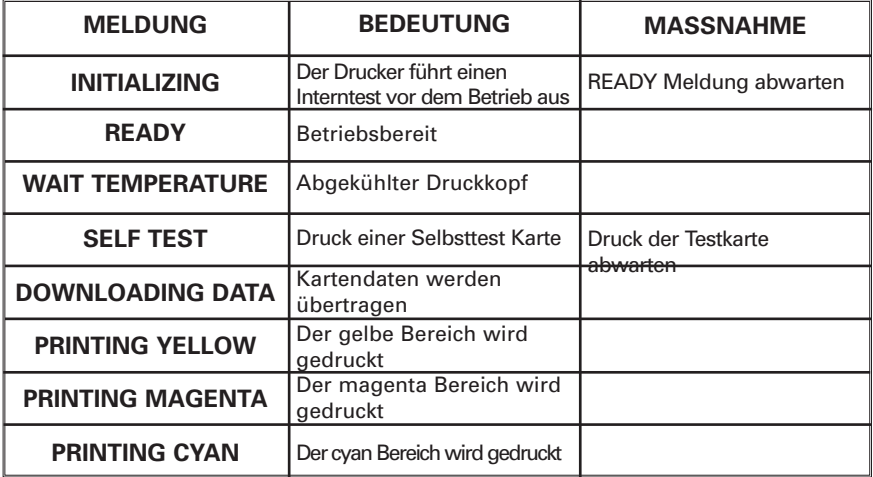

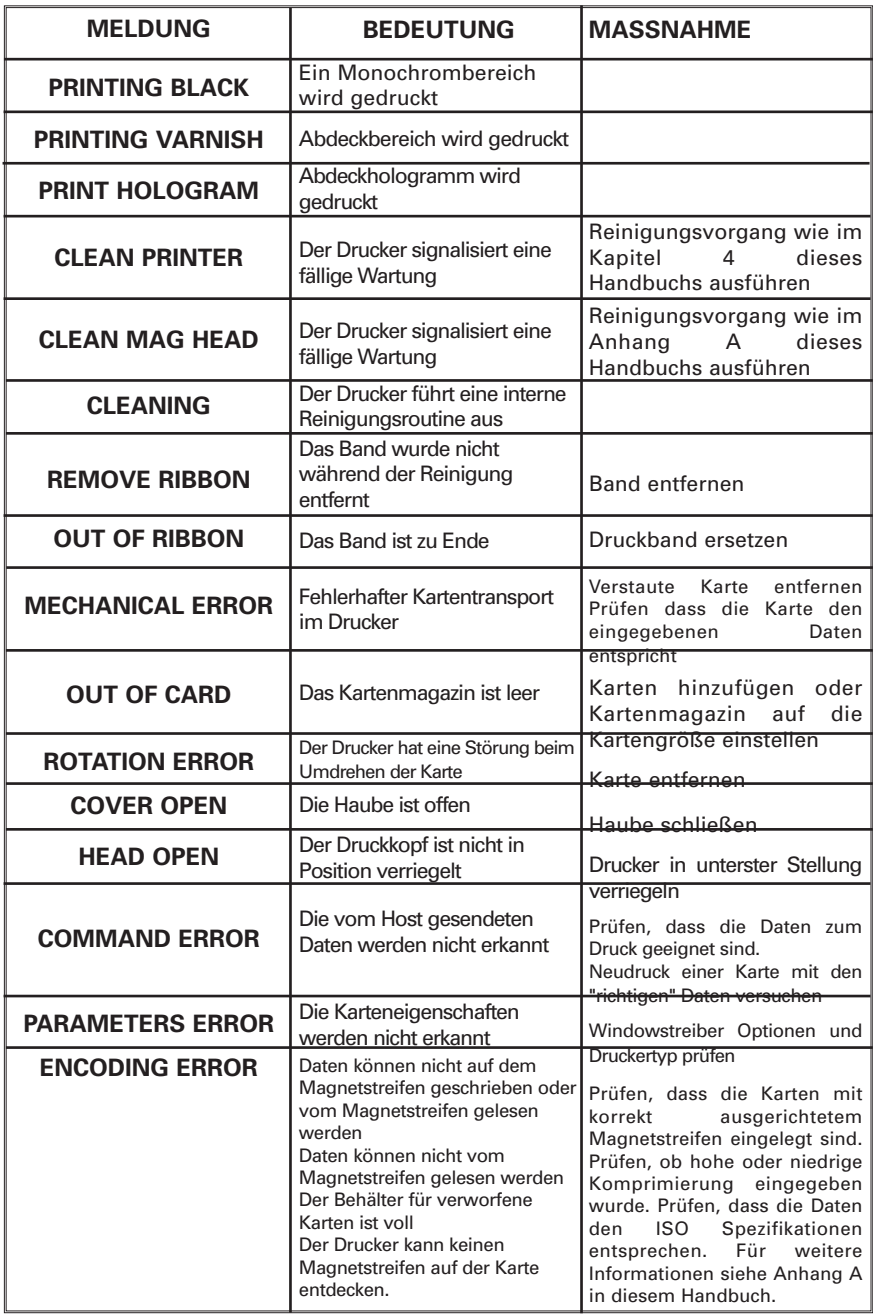

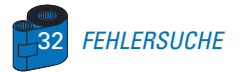

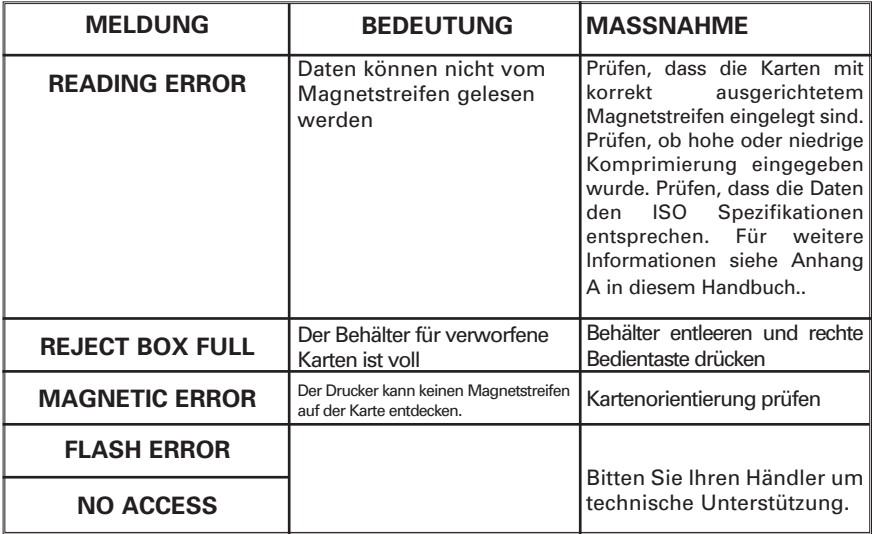

**Druckbandfehler:** Prüfen Sie, dass das Band nicht zu Ende ist. Ver- und entriegeln Sie die Druckkopfeinheit; damit wird das Band automatisch wieder synchronisiert. Wenn ein Farbband verwendet wird, muss dieses automatisch so weiter transportiert werden, dass die Angriffskante des gelben Bereichs sich unter dem Druckkopf befindet. Prüfen Sie, dass das richtige Band im Windowstreiber eingegeben wurde.

**Karteneinlauf und mechanische Fehler:** Prüfen Sie, dass der Hebel für Kartenstärke korrekt justiert wurde, so dass nur eine Karte zur Zeit eingezogen wird.

**Magnetcodierungsfehler:** Prüfen Sie, dass die Karten richtig herum in den Drucker eingelegt wurden. Prüfen Sie, dass die Karten die erforderliche niedrige oder hohe Komprimierung haben und dass sie im Druckertreiber korrekt eingegeben wurden.

**Reinigungswarnung:** Der Drucker hat die Kartenanzahl gezählt und automatisch signalisiert, dass eine Reinigungsroutine ausgeführt werden muss. (Siehe Kapitel 4).

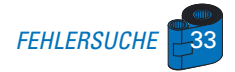

### **B • Über die Laminiereinheit**

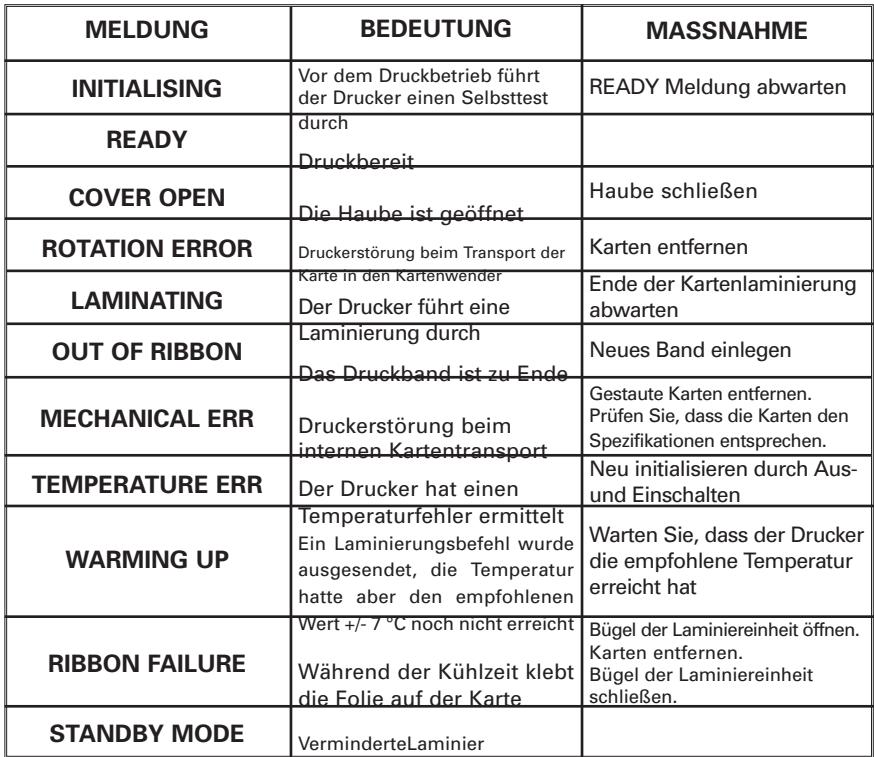

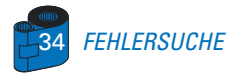

### *5 • 2 Druckergebnisqualität*

Dieser Abschnitt hilft Ihnen, Probleme bei der Druckqualität zu lösen. Die Druckqualität hängt von mehreren Faktoren ab. Die zwei wichtigsten Faktoren zur Steigerung der Druckqualität sind Sauberkeit und Lagerung der Karten. Für die Diagnose und Beseitigung von Druckqualitätsproblemen befolgen Sie folgende Fehlersuchmethode:

**• Kleine Blitzer erscheinen auf der bedruckten Karte mit einem unbedruckten Bereich oder einer anderen Farbe.**

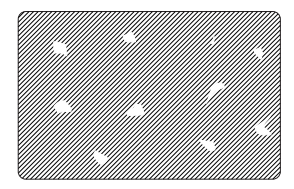

#### **Mögliche Ursache**

**A •** Verschmutzte Kartenoberfläche.

**B •** Staub innerhalb des Druckers und/oder verschmutzte Reinigungsrolle.

**>> Lösung**

- **A1 •** Prüfen Sie, dass die Karten staubfrei gelagert sind.
- **A2 •** Benutzen Sie ein anderes Kartenlos.
- **B1 •** Reinigen Sie den Drucker (siehe Reinigungstabellen).

**• Waagerechte, unbedruckte (weiße) Linien auf den Kartenoberflächen.**

**B2 •** Ersetzen Sie die Reinigungsrolle (siehe Reinigungstabellen).

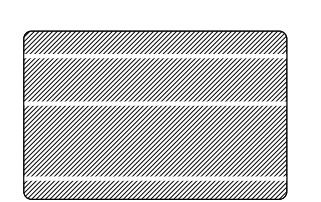

#### **Mögliche Ursache**

- **A •** Das Band ist nicht richtig positioniert.
- **B •** Druckkopf möglicherweise verschmutzt.
- **C •** Druckkopfelemente möglicherweise beschädigt
- (z.B. zerkratzt oder verbrannt).

#### **>> Lösung**

**A1 •** Öffnen Sie die Haube und drücken Sie den Verriegelungshebel nach unten, um den Druckkopfwagen zu öffnen. Der Druckkopf wird nach oben bewegt.

**A2 •** Prüfen Sie, dass das Band auf den Bandkernen richtig aufgewickelt ist und dass das Band keine Falten aufweist.

**A3 •** Drücken Sie den Druckkopf-Verriegelungshebel nach unten, bis ein «Klick» die verriegelte untere Stellung anzeigt.

**A4 •** Das Band wird automatisch synchronisiert.

**A5 •** Starten Sie den Druck erneut.

**B1 •** Reinigen Sie den Druckkopf (siehe Abschnitt **4 • 2** Druckkopfreinigung).

**C1 •** Für Informationen über den Austausch des Druckkopfs rufen Sie den Service an.

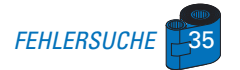

#### **• Das Druckbild ist sehr blass oder die Ergebnisse sind ungleichmäßig.**

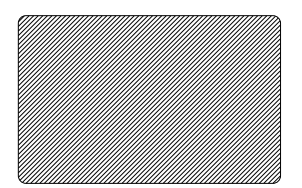

#### **Mögliche Ursache**

**A •** Das Band wurde unsachgemäß gelagert oder ist beschädigt.

**B •** Die Karten entsprechen nicht den Spezifikationen.

**C •** Kontrast und/oder Intensität wurden möglicherweise mit zu hohen Werten eingegeben. **D •** Staub oder Verschmutzung auf den Druckkopfelementen.

#### **>> Lösung**

- **A1 •** Wechseln Sie das Band und drucken Sie erneut.
- **B1 •** Verwenden Sie ein anderes Kartenlos.
- **C1 •** Kontrast- und/oder Intensitätswerte im Programm einstellen.
- **D1 •** Druckkopf reinigen (siehe Abschnitt **4 2** Druckkopfreinigung).

#### **• Das Druckbild ist unscharf.**

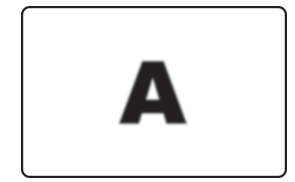

#### **Mögliche Ursache**

**A •** Druckband möglicherweise nicht richtig positioniert.

**B •** Druckband möglicherweise nicht auf der richtigen Farbbereichsposition synchronisiert.

**C •** Karten entsprechen möglicherweise nicht den Spezifikationen.

**D •** Staub innerhalb des Druckers und/oder verschmutzte Reinigungsrolle.

#### **>> Lösung**

**A1 •** Öffnen Sie die Haube und drücken Sie den Verriegelungshebel nach unten, um den Druckkopfwagen zu öffnen. Der Druckkopf wird nach oben bewegt.

**A2 •** Prüfen Sie, dass das Band auf den Bandkernen richtig aufgewickelt ist.

**A3 •** Drücken Sie den Druckkopf-Verriegelungshebel nach unten, bis ein «Klick» die verriegelte untere Stellung anzeigt.

**A4 •** Das Band wird automatisch synchronisiert.

**A5 •** Starten Sie den Druck erneut.

**B1 •** Öffnen Sie die Haube und drücken Sie den Verriegelungshebel nach unten, um den Druckkopfwagen zu öffnen. Der Druckkopf wird nach oben bewegt.

**B2** • Drücken Sie den Druckkopf-Verriegelungshebel nach unten, bis ein «Klick» die verriegelte untere Stellung anzeigt.

- **B3** Das Band wird automatisch synchronisiert.
- **B4** Starten Sie den Druck erneut.

**C1 •** Verwenden Sie ein anderes Kartenlos.

- **D1 •** Reinigen Sie den Druckkopf (siehe Abschnitt 4.2 Druckkopfreinigung).
- **D2 •** Ersetzen Sie die Reinigungsrolle (siehe Abschnitt **4 3** Reinigungspatrone).

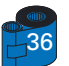

36 *FEHLERSUCHE*

**• Karte wird überhaupt nicht bedruckt.**

#### **Mögliche Ursache**

**A •** Band wurde möglicherweise nicht in den Drucker eingelegt.

**B •** Karten entsprechen möglicherweise nicht den Spezifikationen.

**C •** Druckkopfkabel möglicherweise gelöst.

**D •** Druckkopfelement möglicherweise zerkratzt oder verbrannt.

#### **>> Lösung**

**A1 •** Prüfen Sie, ob ein Band im Drucker eingelegt ist.

**B1 •** Verwenden Sie ein anderes Kartenlos.

**C1 •** Schalten Sie den Drucker aus und prüfen Sie die Anschlüsse des Druckkopfkabels.

**D1 •** Für Information zum Austausch des Druckkopfs rufen Sie den Service an.

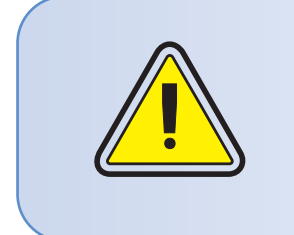

Für eine optimale Druckqualität halten Sie stets die Druckerhaube verschlossen außer beim Einlegen eines Druckbandes und bei Prüfung der Kartenstärke.

Falls Sie versuchen, mit offener Haube eine Karte zu wenden, arbeitet der Kartenwender nicht und ein Fehler wird gemeldet.

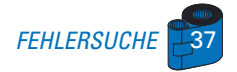

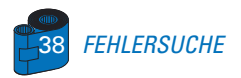

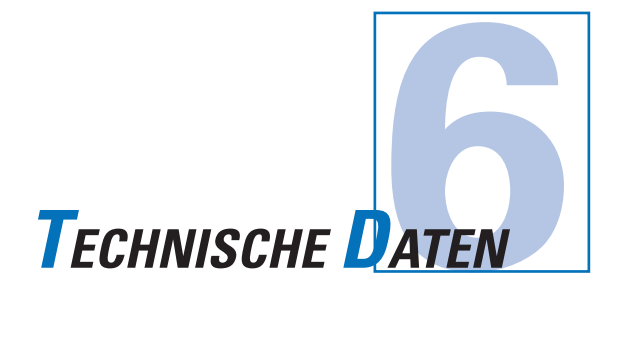

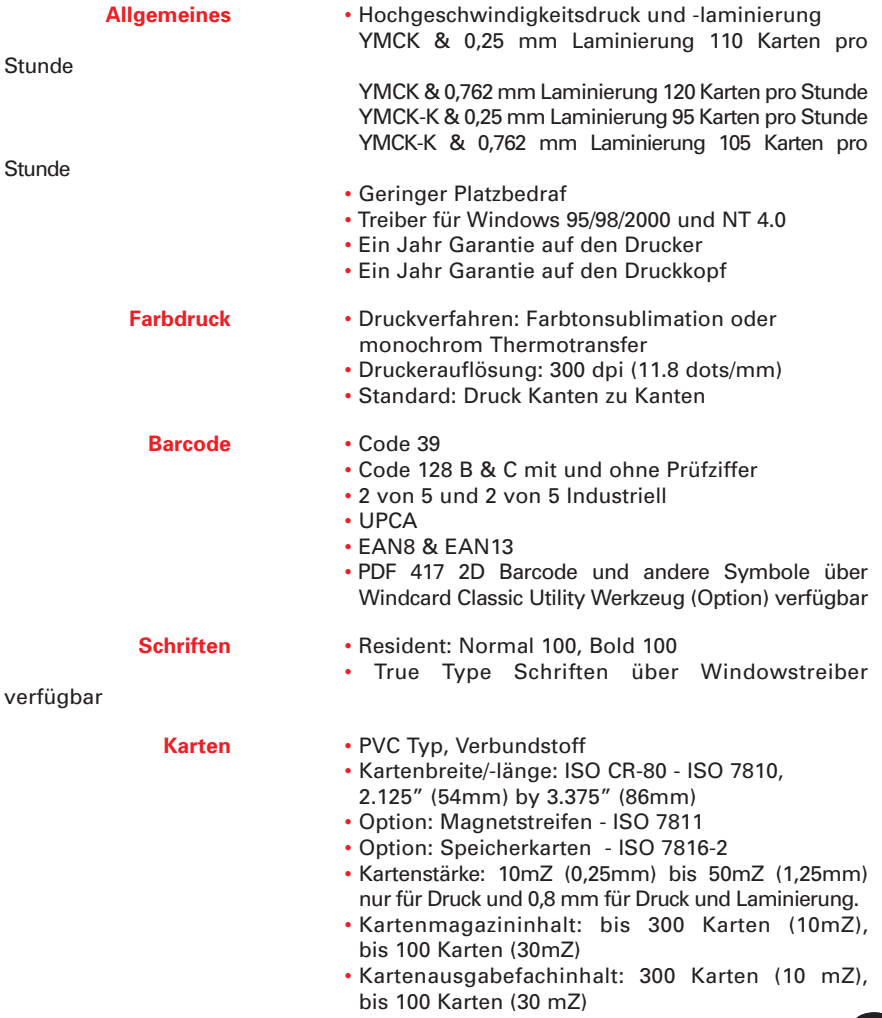

*TECHNISCHE DATEN* 39

### *KARTENABMESSUNGEN*

### ISO STANDARDABMESSUNGEN FÜR EINFACHE KARTE

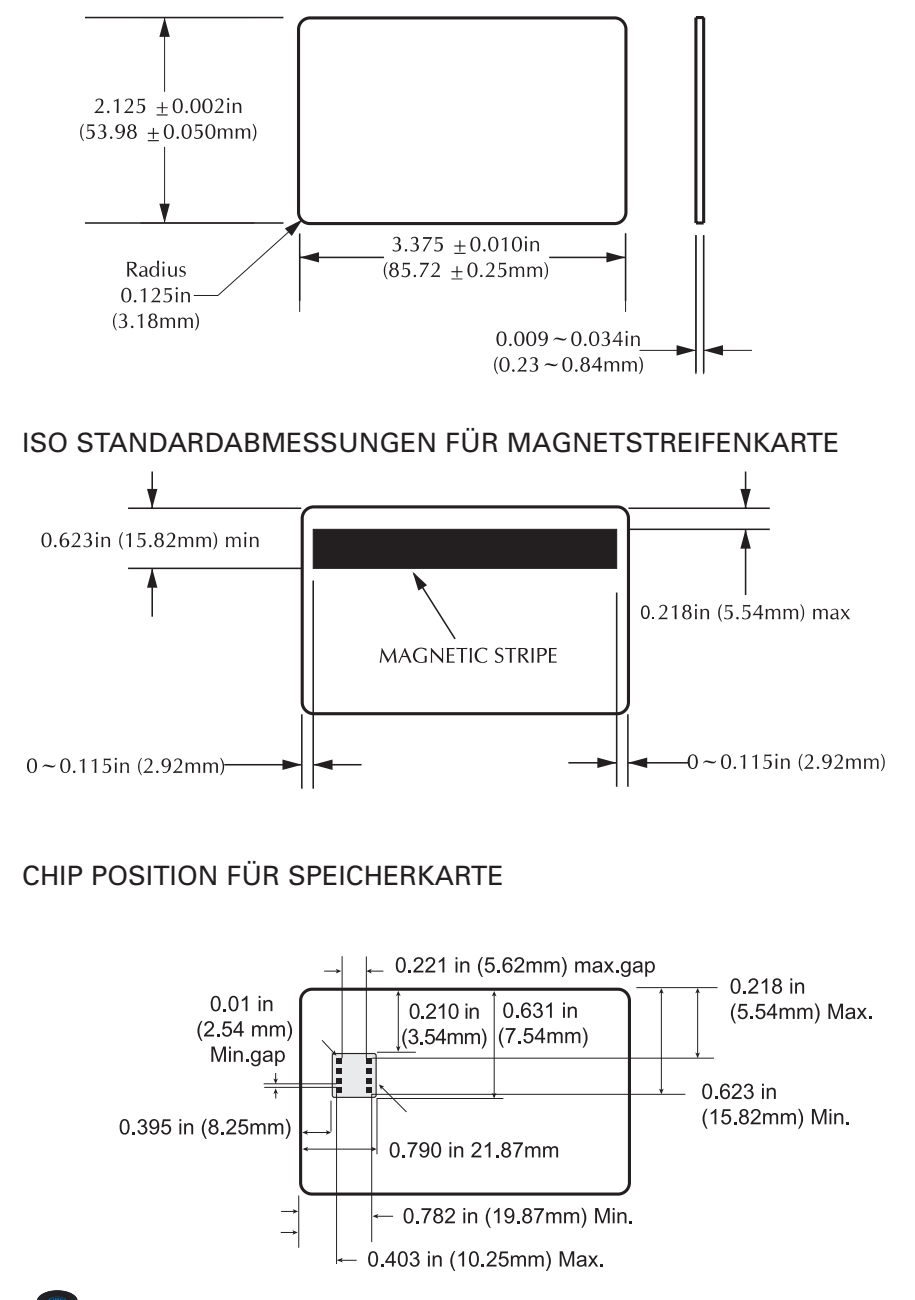

40 *TECHNISCHE DATEN*

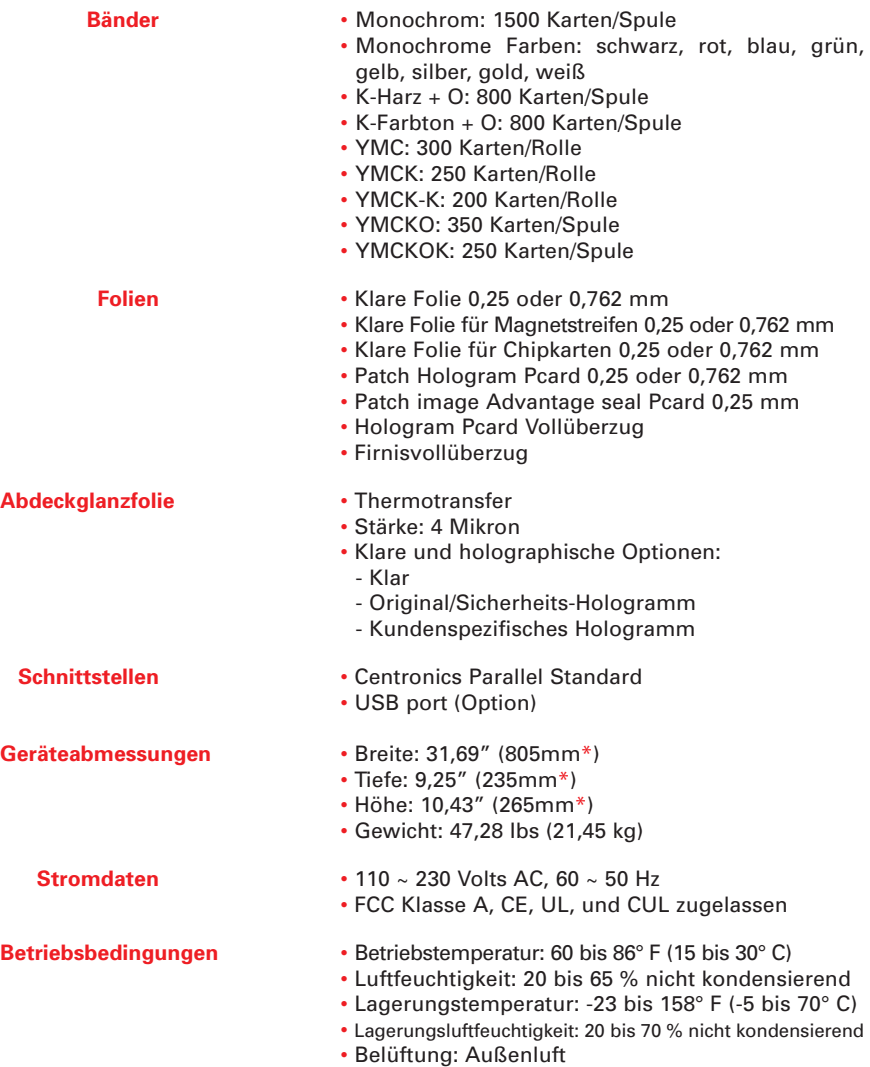

Das Farbtonsublimation-Druckverfahren erfordert Farbtonsublimationsbänder entweder mit schwarzen oder cyan, magenta und gelb (plus schwarz Harz) Bereichen.

**\*** gemessen ohne Kartenausgabefach

- **Optionen** RS-232C Seriellport
	- Kontaktstation für Speicherkarte (nur 0.76 mm Karten)
	- Magnetic Encoder (nur 0.76 mm Karten)
	- Reinigungsmittel

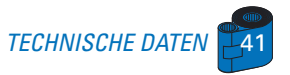

### *CENTRONICS SCHNITTSTELLENKABEL*

Die oben stehenden Abbildungen zeigen die zur Benutzung der Druckerschnittstelle erforderlichen Verbindungen.

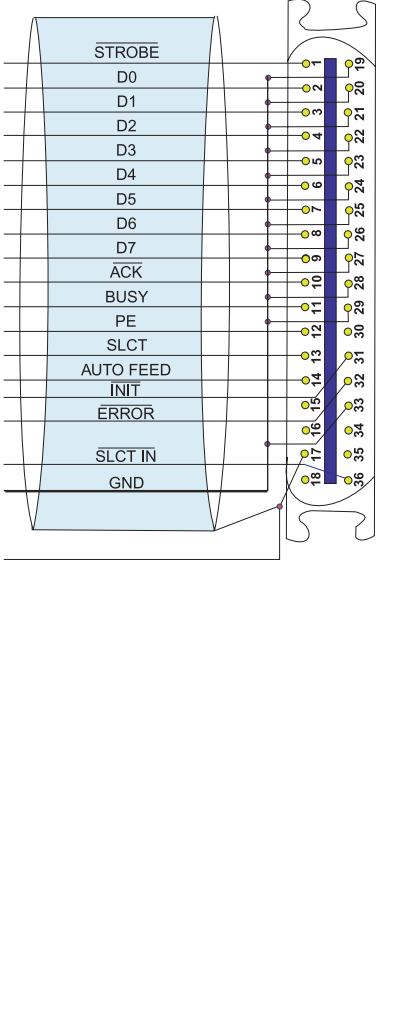

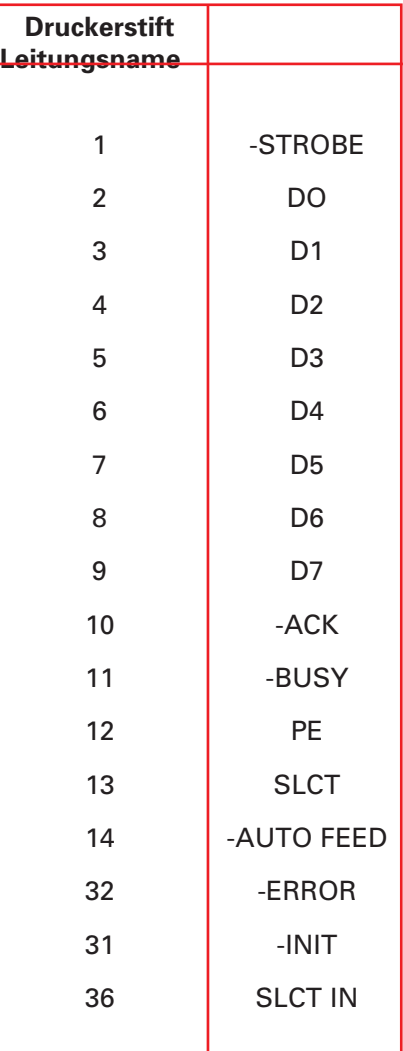

**Hinweis**: Die Druckerstifte Nummer 15, 16, 18, 30, 34, 35 sind nicht belegt.

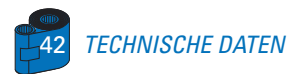

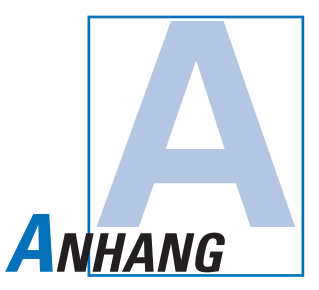

### *Kartenmagnetstreifencodierer*

Dieser Abschnitt enthält Informationen über die zusätzliche Bedienung von P520 Druckern mit Kartenmagnetstreifencodierer.

### **EINLEITUNG**

Betriebs- und Wartunganforderungen für den P520 Drucker mit dem optionalen Kartenmagnetstreifencodierer.

(Für Einbauort siehe Kapitel 2).

Der Magnetcodierer kann entweder auf hoher oder auf niedriger Komprimierung eingestellt werden.

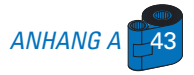

### **A • LADERICHTUNG DER DRUCKMEDIEN**

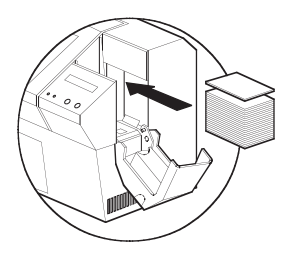

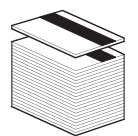

Der Magnetcodierer ist eine werkmäßig eingebaute Einheit und enthält einen unter dem Kartentransportweg positionierten Lese-/ Schreibkopf. Er ist mit HICO Codierung oder LOCO Codierung lieferbar.

Beim Laden der Karten im Kartenmagazin stellen Sie sicher, dass der Magnetstreifen nach unten und zur

Druckerrückseite zeigt.

Lieferbar sind auch Druckermodelle mit über dem Kartentransportweg positioniertem Lese/Schreib-Magnetkopf mit HICO Codierung oder LOCO Codierung.

Beim Laden der Karten stellen Sie sicher, dass der Magnetstreifen nach oben und zur Druckerrückseite zeigt.

#### **HINWEIS:**

M1 = Streifen unten HICO M3 = Streifen oben HICO

 $M2 =$  Streifen unten LOCO  $MA =$  Streifen oben LOCO

Zugelassene HICO & LOCO PVC Karten sind lieferbar. (Siehe Anhang C).

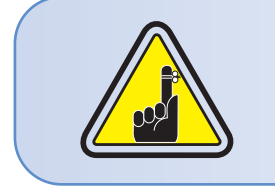

VERWENDEN SIE NUR Karten, die den ISO 7810 & 7811 Normen für Magnetspeicherkarten entsprechen. Um korrekt zu funktionieren muss der Magnetstreifen bündig mit der Kartenoberfläche sein. Verwenden Sie niemals aufgeklebte Magnetstreifen.

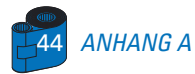

#### **B • REINIGUNG DES MAGNETCODIERERS**

Es gibt zwei verschiedene Verfahren zur Reinigung des Magnetstreifencodierers. Das erste besteht in einer Standardreinigung des Druckers. Damit werden die wichtigsten Druckerkomponenten einschließlich Druckkopf, Transportrollen und Magnetstreifencodierer gesäubert (für nähere Informationen siehe Kapitel 4 "Reinigung").

Das zweite besteht in einer Reinigung des Magnetstreifencodierers mit Hilfe der Menütaste auf der LCD Anzeige.

Sie gelangen auf das Menü magnetische Reinigung wie folgt:

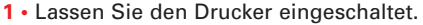

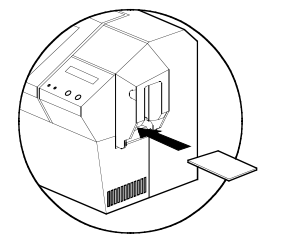

**2 •** Entfernen Sie die Karten aus dem Kartenbehälter.

**3 •** Schieben Sie eine befeuchtete Reinigungskarte (mitgeliefert) durch den Schlitz auf der Seite des Kartenmagazins.

**4 •** Drücken Sie die Menütaste, bis die Meldung CLEANING MENU auf der Anzeige erscheint.

**5 •** Drücken Sie die Taste Select, um diese Option zu wählen.

**6 •** Drücken Sie nochmals die Menütaste, bis die Meldung CLEAN MAG HEAD auf der Anzeige erscheint.

**7 •** Starten Sie den Vorgang durch Drücken der Taste Select.

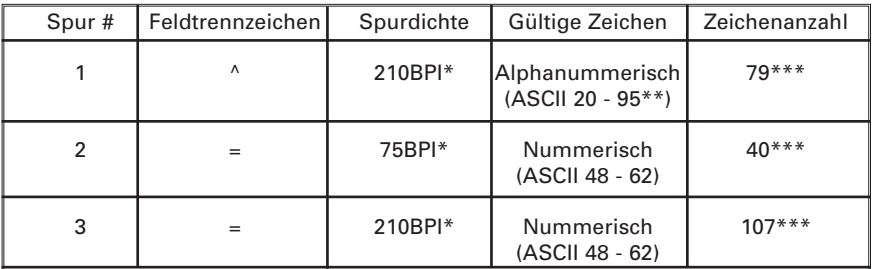

#### **ISO NORM CODIERUNG**

\* Bit pro Zoll

\*\* Außer '?' Zeichen

\*\*\* Einschließlich Start, Stop und LRC Zeichen. Notieren Sie auch, dass diese 3 Zeichen gemäß den ISO Standard Normen automatisch durch den Magnetcodierer gesteuert sind.

**HINWEIS:** Für vollständige Programmierinformationen siehe das Programmier-Handbuch des Kartendruckers.

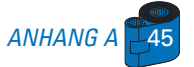

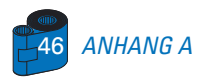

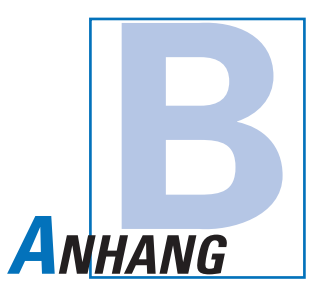

### *Kontaktstation für Speicherkarten*

Dieser Abschnitt enthält Informationen über zusätzliche Bedienungsschritte bei P520 Druckern mit Kontaktstationen für Speicherkarten. (Siehe Einbaustelle im Kapitel 2)

### **EINLEITUNG**

Ihr P520 kann mit einer optional erhältlichen Kontaktiereinheit für Chipkarten ausgestattet werden. Auf Chipkarten können Fingerabdrücke, Spracherkennungsmuster, ärztliche Aufzeichnungen oder ähnliche andere Daten gespeichert werden.

Dieses Druckermodell führt Befehle aus zur Positionierung der Karten in der Kontaktstation an der Stelle, wo der Drucker mit den auf den Speicherkarten befindlichen Kontakten in Berührung kommt.

Ein externer "Codierer/Leser" ist zur Programmierung von Chipkarten erforderlich (ISO 7816).

Alle weiteren Druckeroperationen sind dieselben wie beim P520 Standardmodell.

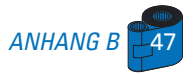

### **A • LADERICHTUNG DER DRUCKMEDIEN**

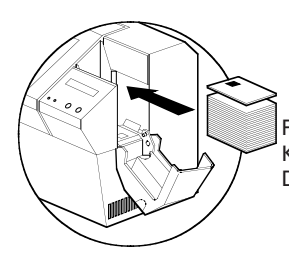

Positionieren Sie die Karten mit dem Kartenspeicherchip nach oben und zur Druckerrückseite ausgerichtet.

### **B • SCHNITTSTELLE DER SPEICHERKARTEN-KONTAKTSTATION**

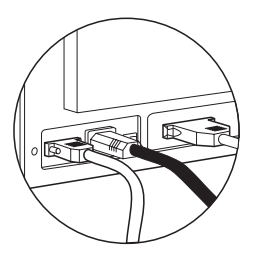

Wenn ein Befehl an der Drucker-Parallelschnittstelle eine Karte zur Speicherkarten-Kontaktstation schickt, verbindet der Drucker die Speicherkarten-Kontaktstation mit der DB-9 Steckbuchse auf der Druckerrückseite.

Ein angeschlossenes externes Speicherkarten-Programmiergerät kann zum Programmieren der Speicherkartenchips verwendet werden.

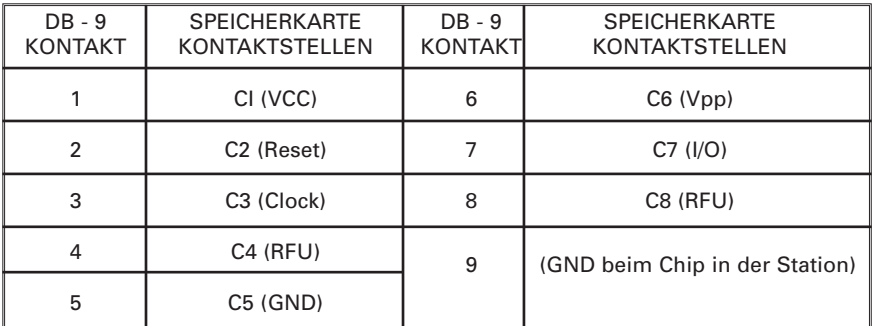

Vollständige Programmierinformationen finden Sie im Programmier-Handbuch des Kartendruckers.

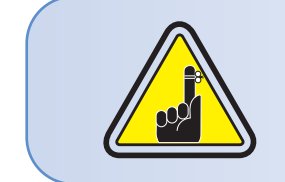

Setzen Sie die Position des Druckes NICHT über den Speicherkartenchip.

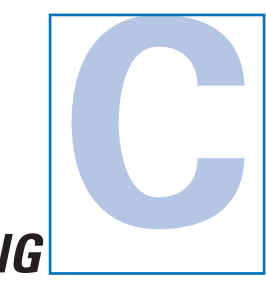

# *ANHANG*

### *Zubehör & Material*

Für Bestellungen von Zubehör und Material setzen Sie sich bitte mit Ihrem Eltron-Verkäufer in Verbindung.

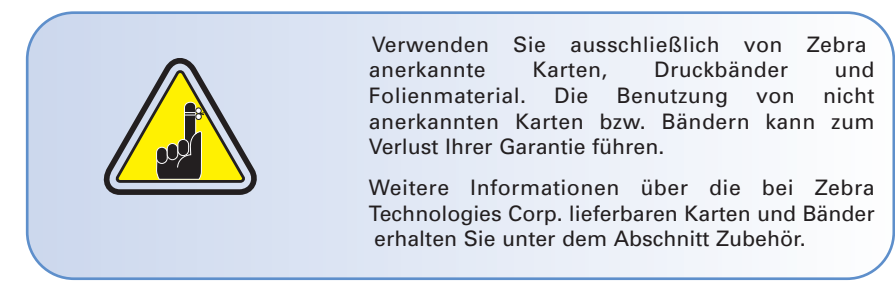

### **BÄNDER NUR FÜR DRUCKARBEITEN:**

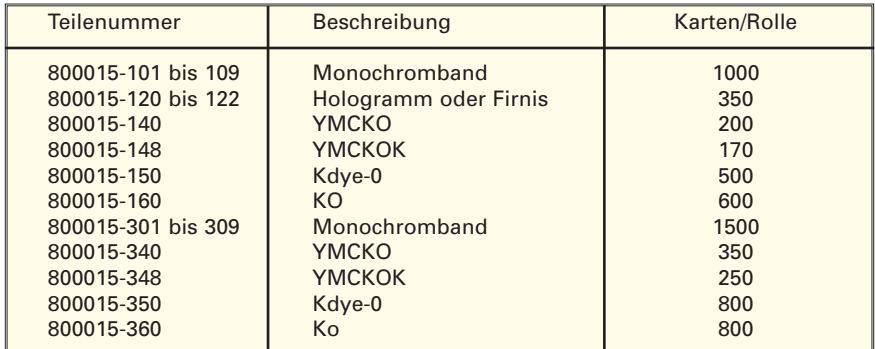

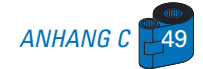

### **BÄNDER FÜR DRUCK- UND LAMINIERARBEITEN:**

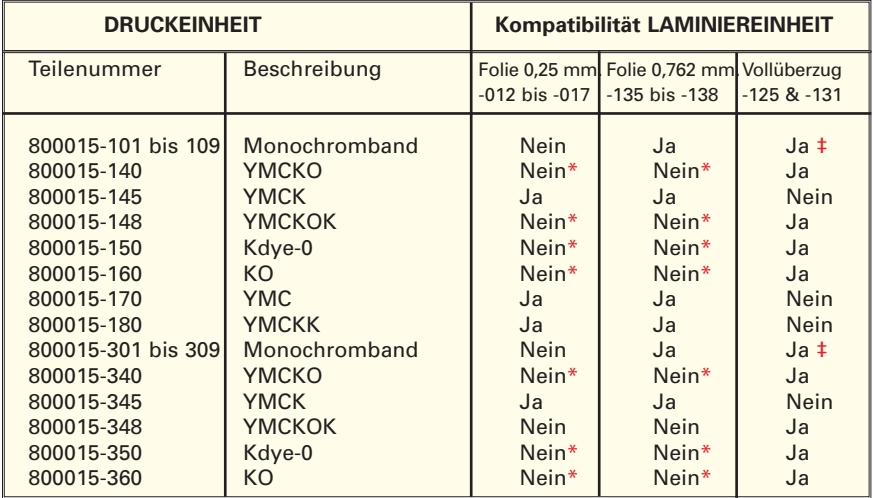

HINWEIS:\* Diese Bänder können u.U. ohne Verwendung des "0" Bereiches benutzt werden. ‡ Diese Bänder können nur mit dem Vollüberzug Teile-Nummer 800015-125 und nicht mit 800015-131 verwendet werden.

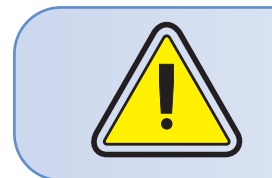

Für Kartenlaminierung dürfen ausschließlich 30 mil Karten verwendet werden. Wenn immer möglich, verwenden Sie 30 mil **Verbundkarten**, um die Kompatibilität der fertigen Karte mit den ISO Normen für Flachheit zu gewährleisten.

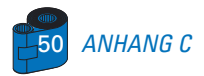

### **KARTEN FÜR DRUCK- UND LAMINIERARBEITEN:**

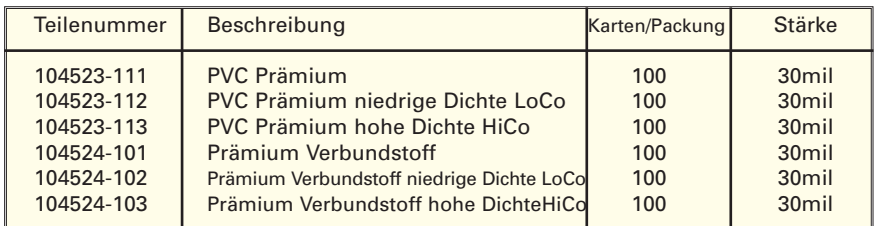

### **KARTEN NUR FÜR DRUCKARBEITEN:**

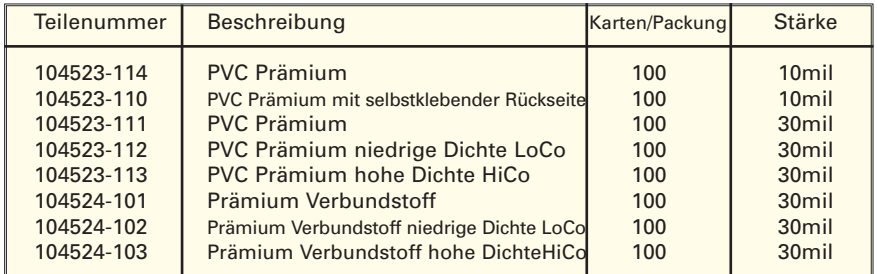

### **FOLIEN FÜR LAMINIEREINHEIT:**

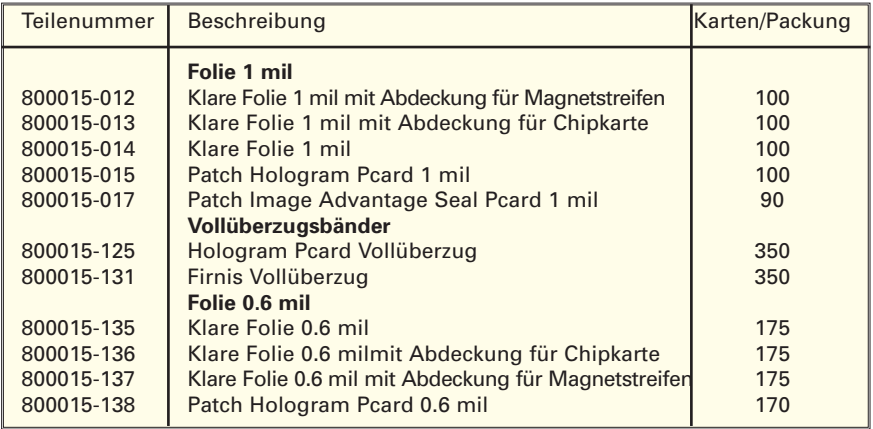

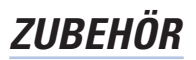

Nachstehend sind die für P520 Drucker lieferbaren Zubehörartikel aufgelistet. Bei Bestellung bitte stets Teilenummer angeben.

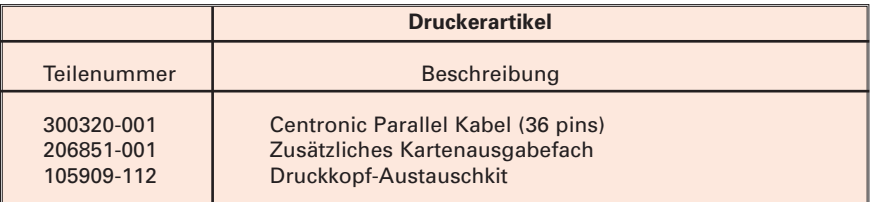

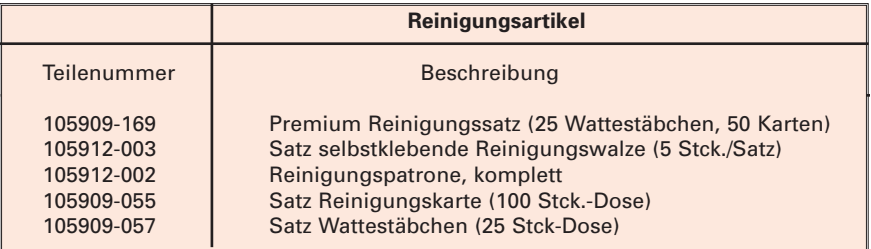

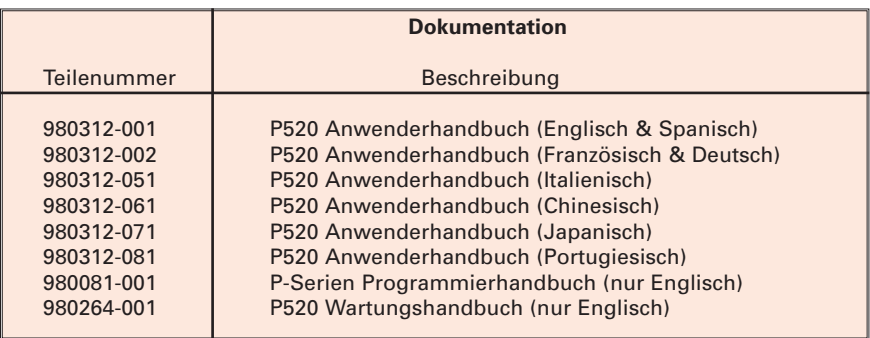

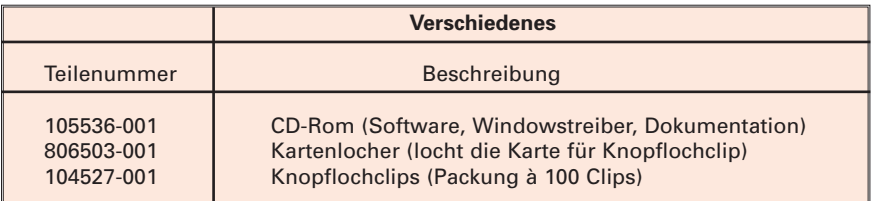

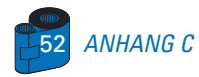

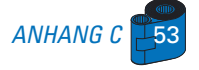

### **Weltweite Verkaufs- und Supportstelle:**

### **Zebra Technologies Corporation**

**Card Imaging Division**

1001 Flynn Road Camarillo, CA 93021-8706.USA Tel: + 1(805) 579 1800 Fax: + 1 (805) 579 1808 Gebührenfrei in den USA: +800 452-406 E-mail: cards@zebracard.com

### **Zebra Technologies Corporation**

### **Card Imaging Division, (Europe, Mittleren Osten, Afrika)**

The Valley Centre, Gordon Road, High Wycombe Buckinghamshire HP13 6EQ, England Tel: + 44 (0) 870 241 1527 Fax: + 44 (0) 870 241 0765 E-mail: eurosales@zebracard.com

### **Zebra Technologies Corporation**

**Card Imaging Division, Latein-Amerika** 6175 NW 153 rd Street, Suite # 121 Miami Lakes, FL 33014 USA Tel: + 1 (305) 558 8470 Fax : + 1 (305) 558-8485 E-mail: latinsales@zebracard.com

#### **Zebra Technologies Corporation Card Imaging Division, Asien/Pazifischer**

1 Sims Lane # 06-11 387355 Singapore Tel: + 65 84 20 322 Fax: + 65 84 20 514 E-mail: asiasales@zebracard.com

### **FIRMENHAUPTSITZ**

### **Zebra Technologies Corporation**

333 Corporate Woods Parkway Vernon Hills, IL 60061-3109 USA Tel: 1 (847) 634 6700 Fax: + 1 (847) 913 8766 E-mail: sales@Zebra.com

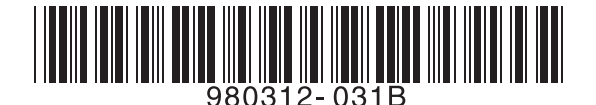

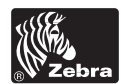

**Zebra Technologies Corporation**